# **GARMIN**®

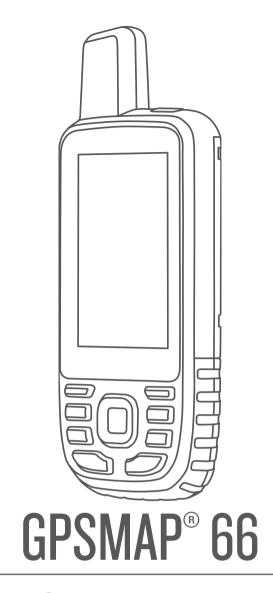

Owner's Manual

#### © 2018 Garmin Ltd. or its subsidiaries

All rights reserved. Under the copyright laws, this manual may not be copied, in whole or in part, without the written consent of Garmin. Garmin reserves the right to change or improve its products and to make changes in the content of this manual without obligation to notify any person or organization of such changes or improvements. Go to www.garmin.com for current updates and supplemental information concerning the use of this product.

Garmin®, the Garmin logo, ANT+®, Auto Lap®, AutoLocate®, BlueChart®, City Navigator®, GPSMAP®, inReach®, TracBack®, VIRB®, and Xero® are trademarks of Garmin Ltd. or its subsidiaries, registered in the USA and other countries. chirp™, Connect IQ™, Garmin Connect™, Garmin Explore™, Garmin Express™, and tempe™ are trademarks of Garmin Ltd. or its subsidiaries. These trademarks may not be used without the express permission of Garmin.

Android<sup>™</sup> is a trademark of Google Inc. Apple<sup>®</sup>, iPhone<sup>®</sup>, and Mac<sup>®</sup> are trademarks of Apple Inc., registered in the U.S. and other countries. The BLUETOOTH<sup>®</sup> word mark and logos are owned by the Bluetooth SIG, Inc. and any use of such marks by Garmin is under license. iOS<sup>®</sup> is a registered trademark of Cisco Systems, Inc. used under license by Apple Inc. microSD<sup>®</sup> and the microSDHC logo are trademarks of SD-3C, LLC. NMEA<sup>®</sup> is a registered trademark of the National Marine Electronics Association. Wi-Fi<sup>®</sup> is a registered mark of Wi-Fi Alliance Corporation. Windows<sup>®</sup> is a registered trademark of Microsoft Corporation in the United States and other countries. Other trademarks and trade names are those of their respective owners.

# **Table of Contents**

| Introduction1                                       |  |
|-----------------------------------------------------|--|
| Device Overviews                                    |  |
| GPSMAP 66s/st Device Overview                       |  |
| GPSMAP 66sr Device Overview1                        |  |
| Battery Information                                 |  |
| Maximizing Battery Life1                            |  |
| Turning On Battery Save Mode 1                      |  |
| Turning On Expedition Mode                          |  |
| Long-Term Storage                                   |  |
| Installing Batteries                                |  |
| Installing a NiMH Battery Pack                      |  |
| Charging the GPSMAP 66sr Device                     |  |
| Turning On the Device2                              |  |
| Turning On the Backlight                            |  |
| Adjusting the Backlight2                            |  |
| Buttons2                                            |  |
| Locking the Keys3                                   |  |
| Acquiring Satellite Signals                         |  |
| Using the Main Pages 3                              |  |
| Opening the Main Menu                               |  |
| Map3                                                |  |
| Changing the Map Orientation3                       |  |
| Measuring Distance on the Map                       |  |
| Map Page Settings3                                  |  |
| Map Settings 3                                      |  |
| Advanced Map Settings                               |  |
| Compass 3                                           |  |
| Using the Compass                                   |  |
| Course Pointer                                      |  |
| Navigating with Sight 'N Go4                        |  |
| Compass Settings4                                   |  |
| Calibrating the Compass4                            |  |
| Heading Settings4                                   |  |
| Trip Computer4                                      |  |
| Trip Computer Settings                              |  |
| Altimeter                                           |  |
| Altimeter Flot Settings                             |  |
| Calibrating the Barometric Altimeter 5              |  |
| Navigation                                          |  |
| Navigation 5                                        |  |
| Navigating to a Destination                         |  |
| Navigating with the Compass                         |  |
| Stopping Navigation                                 |  |
| Waypoints5                                          |  |
| Creating a Waypoint 5                               |  |
| Navigating to a Waypoint5                           |  |
| Editing a Waypoint5                                 |  |
| Deleting a Waypoint5                                |  |
| Waypoint Averaging                                  |  |
| Projecting a Waypoint                               |  |
| Finding a Location Near a Waypoint                  |  |
| Setting a Waypoint Proximity Alarm                  |  |
| Adding a Waypoint to a Route                        |  |
| Repositioning a Waypoint to Your Current Location 6 |  |
| Routes 6                                            |  |
| Creating a Route6                                   |  |
| Navigating a Saved Route                            |  |
| Viewing the Active Route                            |  |
| Editing a Route                                     |  |

| Viewing a Route on the Map                                                                                                    | 6                                                                                                    |
|----------------------------------------------------------------------------------------------------|----------------------------------------------------------------------------------------------------|
| Viewing the Elevation Plot of a Route                                                                                                    |                                                                                                    |
| Editing the Name of a Route                                                                                                    |                                                                                                    |
| Reversing a Route                                                                                                    |                                                                                                    |
| Deleting a Route                                                                                                    |                                                                                                    |
| Recordings                                                                                                    |                                                                                                    |
| Recording Settings                                                                                                    |                                                                                                    |
| Viewing the Current Activity                                                                                                    |                                                                                                    |
| Navigating Using TracBack®                                                                                                    |                                                                                                    |
| Stopping the Current Activity                                                                                                    |                                                                                                    |
| Navigating a Saved Activity                                                                                                    |                                                                                                    |
| Deleting a Saved Activity                                                                                                    |                                                                                                    |
| Reversing an Activity                                                                                                    |                                                                                                    |
| Creating a Track from a Saved Activity                                                                                                    |                                                                                                    |
| Optional Maps                                                                                                    |                                                                                                    |
| Purchasing Additional Maps                                                                                                    |                                                                                                    |
| Finding an Address                                                                                                    |                                                                                                    |
| Connected Features                                                                                                    |                                                                                                    |
| Connected Feature Requirements                                                                                                    |                                                                                                    |
| Pairing a Smartphone with Your Device                                                                                                    |                                                                                                    |
| Phone Notifications                                                                                                    |                                                                                                    |
| Viewing Phone Notifications                                                                                                    |                                                                                                    |
| Hiding Notifications                                                                                                    |                                                                                                    |
| Managing Notifications                                                                                                    |                                                                                                    |
| Connecting to a Wireless Network                                                                                                    |                                                                                                    |
| Connect IQ Features                                                                                                    |                                                                                                    |
| Downloading Connect IQ Features                                                                                                    |                                                                                                    |
| Downloading Connect IQ Features Using Your Computer                                                                                                    |                                                                                                    |
| Viewing Connect IQ Widgets                                                                                                    | 8                                                                                                    |
| Garmin Explore                                                                                                    |                                                                                                    |
| Joining a GroupTrack Session                                                                                                    | 8                                                                                                    |
| T ( 0 T 10 )                                                                                                    | 8                                                                                                    |
| Tips for GroupTrack Sessions                                                                                                    |                                                                                                    |
|                                                                                                    |                                                                                                    |
| Main Menu Tools                                                                                                    | . 9                                                                                                    |
| Main Menu Tools<br>BirdsEye Imagery                                                                                                    | <b>. 9</b>                                                                                                    |
| Main Menu Tools  BirdsEye Imagery  Downloading BirdsEye Imagery                                                                                                    | . 9<br>9                                                                                                    |
| Main Menu Tools  BirdsEye Imagery  Downloading BirdsEye Imagery  Geocaches                                                                                                    | . 9<br>9<br>9                                                                                                    |
| Main Menu Tools  BirdsEye Imagery  Downloading BirdsEye Imagery  Geocaches  Registering Your Device at Geocaching.com                                                                                                    | . 9<br>9<br>9                                                                                                    |
| Main Menu Tools  BirdsEye Imagery  Downloading BirdsEye Imagery  Geocaches                                                                                                    | . 9<br>9<br>9<br>9                                                                                                    |
| Main Menu Tools  BirdsEye Imagery  Downloading BirdsEye Imagery  Geocaches  Registering Your Device at Geocaching.com  Connecting to Geocaching.com  Downloading Geocaches Using a Computer                                                                                                    | . 9<br>9<br>9<br>9                                                                                                    |
| Main Menu Tools  BirdsEye Imagery  Downloading BirdsEye Imagery  Geocaches  Registering Your Device at Geocaching.com  Connecting to Geocaching.com  Downloading Geocaches Using a Computer  Geocache Searches  Searching for a Geocache                                                                                                    | . 9<br>9<br>9<br>9<br>9                                                                                                    |
| Main Menu Tools  BirdsEye Imagery  Downloading BirdsEye Imagery  Geocaches  Registering Your Device at Geocaching.com  Connecting to Geocaching.com  Downloading Geocaches Using a Computer  Geocache Searches  Searching for a Geocache  Searching for a Geocache on the Map                                                                                                    | . 9<br>9<br>9<br>9<br>10<br>10                                                                                                    |
| Main Menu Tools  BirdsEye Imagery  Downloading BirdsEye Imagery  Geocaches  Registering Your Device at Geocaching.com  Connecting to Geocaching.com  Downloading Geocaches Using a Computer  Geocache Searches  Searching for a Geocache  Searching for a Geocache on the Map  Filtering the Geocache List                                                                                                    | . 9<br>9<br>9<br>9<br>9<br>10<br>10<br>10                                                                                                    |
| Main Menu Tools  BirdsEye Imagery  Downloading BirdsEye Imagery  Geocaches  Registering Your Device at Geocaching.com  Connecting to Geocaching.com  Downloading Geocaches Using a Computer  Geocache Searches  Searching for a Geocache  Searching for a Geocache on the Map  Filtering the Geocache List  Saving a Custom Geocache Filter                                                                                                    | . 9<br>9<br>9<br>9<br>9<br>10<br>10<br>10<br>10                                                                                                    |
| Main Menu Tools  BirdsEye Imagery  Downloading BirdsEye Imagery  Geocaches  Registering Your Device at Geocaching.com  Connecting to Geocaching.com  Downloading Geocaches Using a Computer  Geocache Searches  Searching for a Geocache  Searching for a Geocache on the Map  Filtering the Geocache List  Saving a Custom Geocache Filter  Editing a Custom Geocache Filter                                                                                                    | . 9<br>9<br>9<br>9<br>9<br>10<br>10<br>10<br>10                                                                                                    |
| Main Menu Tools  BirdsEye Imagery  Downloading BirdsEye Imagery  Geocaches  Registering Your Device at Geocaching.com  Connecting to Geocaching.com  Downloading Geocaches Using a Computer  Geocache Searches  Searching for a Geocache  Searching for a Geocache on the Map  Filtering the Geocache List  Saving a Custom Geocache Filter  Editing a Custom Geocache Filter  Viewing Geocache Details                                                                                                    | . 9<br>9<br>9<br>9<br>10<br>10<br>10<br>10<br>10<br>10                                                                                                    |
| Main Menu Tools  BirdsEye Imagery  Downloading BirdsEye Imagery  Geocaches  Registering Your Device at Geocaching.com  Connecting to Geocaching.com  Downloading Geocaches Using a Computer  Geocache Searches  Searching for a Geocache  Searching for a Geocache on the Map  Filtering the Geocache List  Saving a Custom Geocache Filter  Editing a Custom Geocache Filter  Viewing Geocache Details  Navigating to a Geocache                                                                                                    | . 9<br>9<br>9<br>9<br>10<br>10<br>10<br>10<br>10<br>10                                                                                                    |
| Main Menu Tools  BirdsEye Imagery  Downloading BirdsEye Imagery  Geocaches  Registering Your Device at Geocaching.com  Connecting to Geocaching.com  Downloading Geocaches Using a Computer  Geocache Searches  Searching for a Geocache  Searching for a Geocache on the Map  Filtering the Geocache List  Saving a Custom Geocache Filter  Editing a Custom Geocache Filter  Viewing Geocache Details  Navigating to a Geocache  Using Hints and Clues to find a Geocache                                                                                                    | . 9<br>9<br>9<br>9<br>10<br>10<br>10<br>10<br>10<br>10                                                                                                    |
| Main Menu Tools BirdsEye Imagery Downloading BirdsEye Imagery Geocaches Registering Your Device at Geocaching.com Connecting to Geocaching.com Downloading Geocaches Using a Computer Geocache Searches Searching for a Geocache Searching for a Geocache on the Map Filtering the Geocache List Saving a Custom Geocache Filter Editing a Custom Geocache Filter Viewing Geocache Details Navigating to a Geocache Using Hints and Clues to find a Geocache Logging the Attempt                                                                                                    | . 9<br>9<br>9<br>9<br>10<br>10<br>10<br>10<br>10<br>10<br>10<br>10                                                                                                    |
| Main Menu Tools BirdsEye Imagery Downloading BirdsEye Imagery Geocaches Registering Your Device at Geocaching.com Connecting to Geocaching.com Downloading Geocaches Using a Computer Geocache Searches Searching for a Geocache Searching for a Geocache on the Map Filtering the Geocache List Saving a Custom Geocache Filter Editing a Custom Geocache Filter Viewing Geocache Details Navigating to a Geocache Using Hints and Clues to find a Geocache Logging the Attempt chirp                                                                                                    | . 9<br>9<br>9<br>9<br>10<br>10<br>10<br>10<br>10<br>10<br>10<br>10<br>10                                                                                                    |
| Main Menu Tools BirdsEye Imagery Downloading BirdsEye Imagery Geocaches Registering Your Device at Geocaching.com Connecting to Geocaching.com Downloading Geocaches Using a Computer Geocache Searches Searching for a Geocache Searching for a Geocache on the Map Filtering the Geocache List Saving a Custom Geocache Filter Editing a Custom Geocache Filter Viewing Geocache Details Navigating to a Geocache Using Hints and Clues to find a Geocache Logging the Attempt chirp Enabling chirp Searching                                                                                                    | . 9<br>9<br>9<br>9<br>10<br>10<br>10<br>10<br>10<br>10<br>11<br>11<br>11                                                                                                    |
| Main Menu Tools BirdsEye Imagery Downloading BirdsEye Imagery Geocaches Registering Your Device at Geocaching.com Connecting to Geocaching.com Downloading Geocaches Using a Computer Geocache Searches Searching for a Geocache Searching for a Geocache on the Map Filtering the Geocache List Saving a Custom Geocache Filter Editing a Custom Geocache Filter Viewing Geocache Details Navigating to a Geocache Using Hints and Clues to find a Geocache Logging the Attempt chirp Enabling chirp Searching Finding a Geocache with a chirp                                                                                                    | . 9<br>9<br>9<br>9<br>10<br>10<br>10<br>10<br>10<br>10<br>11<br>11<br>11                                                                                                    |
| Main Menu Tools BirdsEye Imagery Downloading BirdsEye Imagery Geocaches Registering Your Device at Geocaching.com Connecting to Geocaching.com Downloading Geocaches Using a Computer Geocache Searches Searching for a Geocache Searching for a Geocache on the Map Filtering the Geocache List Saving a Custom Geocache Filter Editing a Custom Geocache Filter Viewing Geocache Details Navigating to a Geocache Using Hints and Clues to find a Geocache Logging the Attempt chirp Enabling chirp Searching Finding a Geocache Data from the Device                                                                                                    | . 9<br>9<br>9<br>9<br>10<br>10<br>10<br>10<br>10<br>10<br>11<br>11<br>11                                                                                                    |
| Main Menu Tools BirdsEye Imagery Downloading BirdsEye Imagery Geocaches Registering Your Device at Geocaching.com Connecting to Geocaching.com Downloading Geocaches Using a Computer Geocache Searches Searching for a Geocache Searching for a Geocache on the Map Filtering the Geocache List Saving a Custom Geocache Filter Editing a Custom Geocache Filter Viewing Geocache Details Navigating to a Geocache Using Hints and Clues to find a Geocache Logging the Attempt chirp Enabling chirp Searching Finding a Geocache Data from the Device Removing Your Device Registration From                                                                                                    | . 9<br>9<br>9<br>9<br>10<br>10<br>10<br>10<br>10<br>10<br>10<br>11<br>11<br>11                                                                                                    |
| Main Menu Tools BirdsEye Imagery Downloading BirdsEye Imagery Geocaches Registering Your Device at Geocaching.com Connecting to Geocaching.com Downloading Geocaches Using a Computer Geocache Searches Searching for a Geocache Searching for a Geocache on the Map Filtering the Geocache List Saving a Custom Geocache Filter Editing a Custom Geocache Filter Viewing Geocache Details Navigating to a Geocache Using Hints and Clues to find a Geocache Logging the Attempt chirp Enabling chirp Searching Finding a Geocache Data from the Device Removing Your Device Registration From Geocaching.com                                                                                                    | . 9<br>9<br>9<br>9<br>10<br>10<br>10<br>10<br>10<br>10<br>10<br>11<br>11<br>11                                                                                                    |
| Main Menu Tools BirdsEye Imagery Downloading BirdsEye Imagery Geocaches Registering Your Device at Geocaching.com Connecting to Geocaching.com Downloading Geocaches Using a Computer Geocache Searches Searching for a Geocache Searching for a Geocache on the Map Filtering the Geocache List Saving a Custom Geocache Filter Editing a Custom Geocache Filter Viewing Geocache Details Navigating to a Geocache Using Hints and Clues to find a Geocache Logging the Attempt chirp Enabling chirp Searching Finding a Geocache Data from the Device Removing Your Device Registration From Geocaching.com Setting a Proximity Alarm                                                                                                    | . 9<br>9<br>9<br>9<br>10<br>10<br>10<br>10<br>10<br>10<br>11<br>11<br>11<br>11<br>11                                                                                                    |
| Main Menu Tools BirdsEye Imagery Downloading BirdsEye Imagery Geocaches Registering Your Device at Geocaching.com Connecting to Geocaching.com Downloading Geocaches Using a Computer Geocache Searches Searching for a Geocache Searching for a Geocache on the Map Filtering the Geocache List Saving a Custom Geocache Filter Editing a Custom Geocache Filter Viewing Geocache Details Navigating to a Geocache Using Hints and Clues to find a Geocache Logging the Attempt chirp Enabling chirp Searching Finding a Geocache Data from the Device Removing Your Device Registration From Geocaching.com Setting a Proximity Alarm Editing or Deleting a Proximity Alarm                                                                                                    | . 9<br>9<br>9<br>10<br>10<br>10<br>10<br>10<br>10<br>11<br>11<br>11<br>11<br>11                                                                                                    |
| Main Menu Tools BirdsEye Imagery Downloading BirdsEye Imagery Geocaches Registering Your Device at Geocaching.com Connecting to Geocaching.com Downloading Geocaches Using a Computer Geocache Searches Searching for a Geocache Searching for a Geocache on the Map Filtering the Geocache List Saving a Custom Geocache Filter Editing a Custom Geocache Filter Viewing Geocache Details Navigating to a Geocache Using Hints and Clues to find a Geocache Logging the Attempt chirp Enabling chirp Searching Finding a Geocache Data from the Device Removing Your Device Registration From Geocaching.com Setting a Proximity Alarm Editing or Deleting a Proximity Alarm Sending and Receiving Data Wirelessly                                                                                                    | . 9<br>9<br>9<br>10<br>10<br>10<br>10<br>10<br>10<br>11<br>11<br>11<br>11<br>11<br>11                                                                                                    |
| Main Menu Tools BirdsEye Imagery Downloading BirdsEye Imagery Geocaches Registering Your Device at Geocaching.com Connecting to Geocaching.com Downloading Geocaches Using a Computer Geocache Searches Searching for a Geocache Searching for a Geocache on the Map Filtering the Geocache List Saving a Custom Geocache Filter Editing a Custom Geocache Filter Viewing Geocache Details Navigating to a Geocache Using Hints and Clues to find a Geocache Logging the Attempt chirp Enabling chirp Searching Finding a Geocache Data from the Device Removing Your Device Registration From Geocaching.com Setting a Proximity Alarm Editing or Deleting a Proximity Alarm Sending and Receiving Data Wirelessly Selecting a Profile                                                                                                    | . 9<br>9<br>9<br>10<br>10<br>10<br>10<br>10<br>10<br>10<br>11<br>11<br>11<br>11<br>11<br>11                                                                                                    |
| Main Menu Tools BirdsEye Imagery Downloading BirdsEye Imagery Geocaches Registering Your Device at Geocaching.com Connecting to Geocaching.com Downloading Geocaches Using a Computer Geocache Searches Searching for a Geocache Searching for a Geocache Searching for a Geocache on the Map Filtering the Geocache List Saving a Custom Geocache Filter Editing a Custom Geocache Filter Viewing Geocache Details Navigating to a Geocache Using Hints and Clues to find a Geocache Logging the Attempt chirp Enabling chirp Searching Finding a Geocache Data from the Device Removing Your Device Registration From Geocaching.com Setting a Proximity Alarm Editing or Deleting a Proximity Alarm Sending and Receiving Data Wirelessly Selecting a Profile Calculating the Size of an Area                                                               | . 9<br>9<br>9<br>10<br>10<br>10<br>10<br>10<br>10<br>10<br>11<br>11<br>11<br>11<br>11<br>11                                                                                                    |
| Main Menu Tools BirdsEye Imagery Downloading BirdsEye Imagery Geocaches Registering Your Device at Geocaching.com Connecting to Geocaching.com Downloading Geocaches Using a Computer Geocache Searches Searching for a Geocache Searching for a Geocache on the Map Filtering the Geocache List Saving a Custom Geocache Filter Editing a Custom Geocache Filter Viewing Geocache Details Navigating to a Geocache Using Hints and Clues to find a Geocache Logging the Attempt Chirp Enabling chirp Searching Finding a Geocache Data from the Device Removing Live Geocache Data from the Device Removing Your Device Registration From Geocaching.com Setting a Proximity Alarm Editing or Deleting a Proximity Alarm Sending and Receiving Data Wirelessly Selecting a Profile Calculating the Size of an Area Using the VIRB Remote                      | . 9<br>9<br>9<br>9<br>10<br>10<br>10<br>10<br>10<br>10<br>11<br>11<br>11<br>11<br>11<br>11<br>11                                                                                                    |
| Main Menu Tools BirdsEye Imagery Downloading BirdsEye Imagery Geocaches Registering Your Device at Geocaching.com Connecting to Geocaching.com Downloading Geocaches Using a Computer Geocache Searches Searching for a Geocache Searching for a Geocache on the Map Filtering the Geocache List Saving a Custom Geocache Filter Editing a Custom Geocache Filter Viewing Geocache Details Navigating to a Geocache Using Hints and Clues to find a Geocache Logging the Attempt chirp Enabling chirp Searching Finding a Geocache Data from the Device Removing Live Geocache Data from the Device Removing Your Device Registration From Geocaching.com Setting a Proximity Alarm Editing or Deleting a Proximity Alarm Sending and Receiving Data Wirelessly Selecting a Profile Calculating the Size of an Area Using the VIRB Remote Using the Flashlight | . 9<br>9<br>9<br>9<br>10<br>10<br>10<br>10<br>10<br>10<br>11<br>11<br>11<br>11<br>11<br>11<br>11                                                                                                    |
| Main Menu Tools BirdsEye Imagery Downloading BirdsEye Imagery Geocaches Registering Your Device at Geocaching.com Connecting to Geocaching.com Downloading Geocaches Using a Computer Geocache Searches Searching for a Geocache Searching for a Geocache on the Map Filtering the Geocache List Saving a Custom Geocache Filter Editing a Custom Geocache Filter Viewing Geocache Details Navigating to a Geocache Using Hints and Clues to find a Geocache Logging the Attempt Chirp Enabling chirp Searching Finding a Geocache Data from the Device Removing Live Geocache Data from the Device Removing Your Device Registration From Geocaching.com Setting a Proximity Alarm Editing or Deleting a Proximity Alarm Sending and Receiving Data Wirelessly Selecting a Profile Calculating the Size of an Area Using the VIRB Remote                      | . 99 99 9 |

| Customizing the Device                                |    |
|-------------------------------------------------------|----|
| Customizing the Data Fields                           |    |
| System Settings                                       |    |
| Satellite Settings                                    |    |
| Serial Interface Settings                             |    |
| Display Settings                                      | 13 |
| Changing the Color Mode                               |    |
| Bluetooth Settings                                    |    |
| Wi-Fi Settings                                        |    |
| Routing Settings                                      |    |
| Geocaching Settings                                   |    |
| Wireless Sensors                                      |    |
| Pairing Your Wireless Sensors                         |    |
| Fitness Settings                                      |    |
| Marking Laps by Distance                              |    |
| Marine Settings                                       |    |
| Setting Up Marine Alarms                              |    |
| Menu Settings  Customizing the Main Menu              |    |
| Changing the Page Sequence                            |    |
| Position Format Settings                              |    |
| Changing the Units of Measure                         |    |
| Time Settings                                         | 14 |
| Profiles                                              |    |
| Creating a Custom Profile                             | 15 |
| Editing a Profile Name                                |    |
| Resetting Data and Settings                           |    |
| Restoring Default Page Settings                       |    |
| Device Information                                    |    |
| Product Updates                                       |    |
| Setting Up Garmin Express                             |    |
| Attaching the Carabiner Clip                          |    |
| Removing the Carabiner Clip                           |    |
| Attaching the Wrist Strap                             |    |
| Device Care                                           |    |
| Cleaning the Device  Data Management                  |    |
| File Types                                            |    |
| Memory Cards                                          |    |
| Installing a Memory Card in the GPSMAP 66s/st         |    |
| Device                                                |    |
| Installing a Memory Card in the GPSMAP 66sr Device    |    |
| Connecting the Device to Your Computer                |    |
| Transferring Files to Your Device  Deleting Files     |    |
| Disconnecting the USB Cable                           |    |
| GPSMAP 66s/st Specifications                          |    |
| GPSMAP 66sr Specifications                            | 17 |
| Viewing E-label Regulatory and Compliance Information | 17 |
| Appendix                                              | 17 |
| Data Fields                                           |    |
| Getting More Information                              |    |
| Optional Accessories                                  |    |
| tempe                                                 | ΙŎ |
| Device                                                | 18 |
| Troubleshooting                                       |    |
| Restarting the GPSMAP 66s/st Device                   |    |
| Restarting the GPSMAP 66sr Device                     | 19 |
| About Heart Rate Zones                                |    |
| Fitness Goals                                         |    |

# Introduction

### **↑** WARNING

See the *Important Safety and Product Information* guide in the product box for product warnings and other important information.

# **Device Overviews**

#### **GPSMAP 66s/st Device Overview**

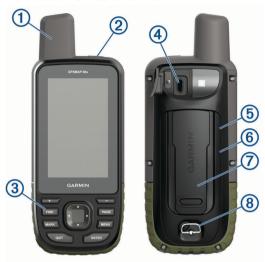

| 1   | GNSS antenna                         |
|-----|--------------------------------------|
| 2   | Power button                         |
| 3   | Buttons                              |
| 4   | Micro-USB port (under weather cap)   |
| (5) | microSD® card slot (under batteries) |
| 6   | Battery compartment                  |
| 7   | Mounting spine                       |
| 8   | Battery cover D-ring                 |

### **GPSMAP 66sr Device Overview**

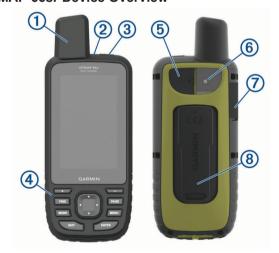

| 1 | GNSS antenna |
|---|--------------|
| 2 | Status LED   |
| 3 | Power button |
| 4 | Buttons      |

| 5 | Micro-USB port (under weather cap)    |
|---|---------------------------------------|
| 6 | Flashlight                            |
| 7 | microSD card slot (under weather cap) |
| 8 | Mounting spine                        |

# **Battery Information**

#### **↑** WARNING

The temperature rating for the device may exceed the usable range of some batteries. Alkaline batteries can rupture at high temperatures.

### NOTICE

Alkaline batteries lose a significant amount of their capacity as the temperature decreases. Use lithium batteries when operating the device in below freezing conditions.

# **Maximizing Battery Life**

You can do several things to extend the life of the batteries.

- Reduce the backlight brightness (Adjusting the Backlight, page 2).
- · Reduce the backlight timeout (Display Settings, page 13).
- Reduce the flashlight brightness or flash frequency (*Using the Flashlight*, page 11).
- Use battery save mode (Turning On Battery Save Mode, page 1).
- Use expedition mode (Turning On Expedition Mode, page 1).
- Turn off wireless connectivity (Wi-Fi Settings, page 13).
- Turn off Bluetooth® technology (Bluetooth Settings, page 13).
- Turn off additional satellite systems (GPS and Other Satellite Systems, page 13).

### **Turning On Battery Save Mode**

You can use battery save mode to prolong the battery life.

Select Setup > Display > Battery Save > On.

In battery save mode, the screen shuts off when the backlight times out. You can select the power key to turn on the screen.

### **Turning On Expedition Mode**

You can use expedition mode to prolong the battery life. In expedition mode, the screen shuts off, the device enters low power mode, and the device collects fewer GPS track points.

- 1 Select Setup > Expedition Mode.
- 2 Select an option:
  - To enable the device to prompt you to turn on expedition mode when you turn off the device, select **Prompted**.
  - To automatically turn on expedition mode after two minutes of inactivity, select Auto.
  - · To never turn on expedition mode, select Never.

In expedition mode, the green LED flashes occasionally.

# **Long-Term Storage**

When you do not plan to use the GPSMAP 66s/st device for several months, remove the batteries. Stored data is not lost when batteries are removed.

# **Installing Batteries**

The GPSMAP 66s/st handheld device operates using two AA batteries (not included). Use NiMH or lithium batteries for best results.

**NOTE:** The GPSMAP 66sr is not compatible with AA batteries.

Introduction 1

- 1 Turn the D-ring counter-clockwise, and pull up to remove the cover
- 2 Insert two AA batteries, observing polarity.

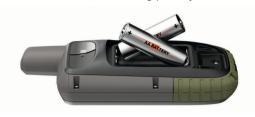

3 Replace the battery cover, and turn the D-ring clockwise.

# **Installing a NiMH Battery Pack**

The GPSMAP 66s/st device operates using a NiMH battery pack (optional) or two AA batteries (*Installing Batteries*, page 1).

**NOTE:** The GPSMAP 66sr is not compatible with the NiMH battery pack.

- 1 Turn the D-ring counter-clockwise, and pull up to remove the cover.
- 2 Locate the battery pack (1).

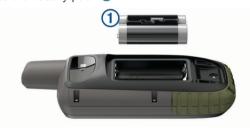

- 3 Insert the battery pack, observing polarity.
- 4 Gently press the battery pack into place.
- 5 Replace the battery cover, and turn the D-ring clockwise.

# **Charging the Battery Pack**

#### NOTICE

To prevent corrosion, thoroughly dry the USB port, the weather cap, and the surrounding area before charging or connecting to a computer.

Do not attempt to use the device to charge a battery that was not provided by Garmin®. Attempting to charge a battery that was not provided by Garmin can damage the device and void the warranty.

Before you can connect the USB cable to your device, you may need to remove optional mount accessories.

**NOTE:** The device does not charge when outside the approved temperature range (*GPSMAP 66s/st Specifications*, page 17).

You can charge the battery using a standard wall outlet or a USB port on your computer.

1 Pull up the weather cap 1 from the USB port 2.

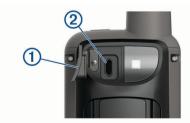

- 2 Plug the small end of the USB cable into the USB port on your device.
- 3 Plug the large end of the USB cable into an AC adapter or a computer USB port.
- **4** If necessary, plug the AC adapter into a standard wall outlet.

When you connect the device to a power source, the device turns on.

**5** Charge the battery completely.

# **Charging the GPSMAP 66sr Device**

#### **NOTICE**

To prevent corrosion, thoroughly dry the USB port, the weather cap, and the surrounding area before charging or connecting to a computer.

**NOTE:** The device does not charge when it is outside the approved temperature range (*GPSMAP 66sr Specifications*, page 17).

1 Lift the weather cap ①.

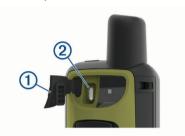

- 2 Plug the small end of the power cable into the charging port2 on the device.
- 3 Plug the other end of the power cable into a compatible AC power adapter.
- 4 Plug the AC power adapter into a standard wall outlet.
- 5 Charge the device completely.

# Turning On the Device

Hold (b.

# **Turning On the Backlight**

Select any key to turn on the backlight.

The backlight turns on automatically when alerts and messages are displayed.

#### **Adjusting the Backlight**

- 1 Select  $\circlearrowleft$  to open the status page.
- 2 Use + and to adjust the brightness.

**TIP:** You can select NV to reduce the backlight intensity for compatibility with night vision goggles.

### **Buttons**

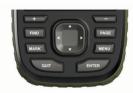

| FIND  | Select to open the search menu.  Hold to mark your current location as a man overboard (MOB) location and activate navigation.                                   |
|-------|----------------------------------------------------------------------------------------------------|
| MARK  | Select to save your current location as a waypoint.                                                                                                    |
| QUIT  | Select to cancel or return to the previous menu or page. Select to scroll through the main pages.                                                                |
| ENTER | Select to choose options and acknowledge messages. Select to control the current activity recording (from the Map, Compass, Altimeter, and Trip Computer pages). |
| MENU  | Select to open the options menu for the page that is currently open. Select twice to open the main menu (from any page).                                         |
| PAGE  | Select to scroll through the main pages.                                                                                                    |

2 Introduction

| <b>AV</b> < | Select ▲, ▼, ◄, or ▶ to select menu options and move the map cursor. |
|-------------|----------------------------------------------------------------------|
| +           | Select to zoom in on the map.                                        |
| _           | Select to zoom out on the map.                                       |

# Locking the Keys

You can lock the keys to prevent inadvertent key presses. Select  $\bigcirc$  > **Lock Keys**.

# **Acquiring Satellite Signals**

It may take 30 to 60 seconds to acquire satellite signals.

- 1 Go outdoors to an open area.
- 2 If necessary, turn on the device.
- 3 Wait while the device searches for satellites.
  - ? flashes while the device determines your location.
  - in the status bar shows the satellite signal strength.

When the device acquires satellite signals, it automatically starts recording your path as an activity.

# **Using the Main Pages**

The information needed to operate this device is found on the main menu, map, compass, trip computer, and altimeter pages.

Select PAGE or QUIT to scroll through the main pages.

# **Opening the Main Menu**

The main menu gives you access to tools and setup screens for waypoints, activities, routes, and more (*Main Menu Tools*, page 9, *Setup Menu*, page 12).

From any page, select **MENU** twice.

# Map

▲ represents your location on the map. As you travel, ▲ moves and displays your path. Depending on your zoom level, waypoint names and symbols may appear on the map. You can zoom in on the map to see more detail. When you are navigating to a destination, your route is marked with a colored line on the map.

#### **Changing the Map Orientation**

- 1 From the map, select **MENU**.
- 2 Select Map Setup > Orientation.
- 3 Select an option:
  - Select North Up to show north at the top of the page.
  - Select Track Up to show your current direction of travel at the top of the page.
  - Select Automotive Mode to show an automotive perspective with the direction of travel at the top.

#### Measuring Distance on the Map

You can measure the distance between multiple locations.

- **1** From the map, move the cursor to a location.
- 2 Select MENU > Measure Distance.
- 3 Select additional locations on the map.

### **Map Page Settings**

From the map, select **MENU**.

**Stop Navigation**: Stops navigating the current route.

**Map Setup**: Enables you to open additional map settings (*Map Settings*, page 3).

**Measure Distance**: Allows you to measure the distance between multiple locations (*Measuring Distance on the Map*, page 3).

Restore Defaults: Restores the map to factory default settings.

#### Map Settings

From the map, select MENU, and select Map Setup.

**Configure Maps**: Enables or disables the maps currently loaded on the device (*Enabling Maps*, page 3).

**Orientation**: Adjusts how the map is shown on the page (*Changing the Map Orientation*, page 3).

**Dashboard**: Sets a dashboard to display on the map. Each dashboard shows different information about your route or your location.

**Guidance Text**: Sets when the guidance text is shown on the map.

**Advanced Setup**: Enables you to open advanced map settings (*Advanced Map Settings*, page 3).

#### Advanced Map Settings

From the map, select **MENU**, and select **Map Setup > Advanced Setup**.

**Auto Zoom**: Automatically selects the appropriate zoom level for optimal use on your map. When Off is selected, you must zoom in or out manually.

**Detail**: Selects the amount of detail shown on the map. Showing more detail may cause the map to redraw more slowly.

**Shaded Relief**: Shows detail relief on the map (if available) or turns off shading.

**Vehicle**: Sets the position icon, which represents your position on the map. The default icon is a small blue triangle.

**Zoom Levels**: Adjusts the zoom level at which map items appear. The map items do not appear when the map zoom level is higher than the selected level.

Text Size: Selects the text size for map items.

# **Enabling Maps**

You can enable map products installed on your device.

- 1 From the map, select MENU > Map Setup > Configure Maps.
- 2 Select the toggle switch to enable each installed map.

#### Compass

When navigating,  $\blacktriangle$  points to your destination, regardless of the direction you are moving. When  $\blacktriangle$  points toward the top of the electronic compass, you are traveling directly toward your destination. If  $\blacktriangle$  points any other direction, turn until it points toward the top of the compass.

#### **Using the Compass**

You can use the compass to navigate an active route.

- 1 Hold the device level.
- 2 Follow \( \) to your destination.

### **Course Pointer**

The course pointer is most useful when you are navigating on water or where there are no major obstacles in your path. It can also help you avoid hazards near the course, such as shoals or submerged rocks.

To enable the course pointer, from the compass, select MENU > Setup Heading > Go To Line (Pointer) > Course (CDI).

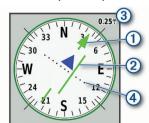

Using the Main Pages 3

The course pointer ① indicates your relationship to the course line leading to the destination. The course deviation indicator (CDI) ② provides the indication of drift (right or left) from the course. The scale ③ refers to the distance between dots ④ on the course deviation indicator, which tell you how far off course you are.

# Navigating with Sight 'N Go

You can point the device at an object in the distance, lock in the direction, and navigate to the object.

- 1 Select Sight 'N Go.
- 2 Point the device at an object.
- 3 Select Lock Direction > Set Course.
- 4 Navigate using the compass.

### **Compass Settings**

From the compass, select MENU.

**Sight 'N Go**: Allows you to point the device at an object in the distance, and navigate using the object as a reference point (*Navigating with Sight 'N Go*, page 4).

**Stop Navigation**: Stops navigating the current route.

**Change Dashboard**: Changes the theme and information displayed on the dashboard.

**Set Scale**: Sets the scale for the distance between the dots on the course deviation indicator.

**Calibrate Compass**: Allows you to calibrate the compass if you experience irregular compass behavior, for example, after moving long distances or after extreme temperature changes (*Calibrating the Compass*, page 4).

**Setup Heading**: Allows you to customize the compass heading settings (*Heading Settings*, page 4).

Change Data Fields: Customizes the compass data fields.

**Restore Defaults**: Restores the compass to factory default settings.

#### Calibrating the Compass

Before you can calibrate the electronic compass, you must be outdoors, away from objects that influence magnetic fields, such as cars, buildings, or overhead power lines.

The device has a 3-axis electronic compass. You should calibrate the compass after moving long distances, experiencing temperature changes, or changing the batteries.

- 1 From the compass, select MENU.
- 2 Select Calibrate Compass > Start.
- 3 Follow the on-screen instructions.

#### **Heading Settings**

From the compass, select MENU, and select Setup Heading.

**Display**: Sets the type of directional heading shown on the compass.

**North Reference**: Sets the north reference used on the compass.

**Go To Line (Pointer)**: Sets the behavior of the pointer that appears on the map. Bearing points in the direction of your destination. Course shows your relationship to the course line leading to the destination.

**Compass**: Automatically switches from an electronic compass to a GPS compass when you are traveling at a higher rate of speed for a period of time.

**Calibrate Compass**: Allows you to calibrate the compass if you experience irregular compass behavior, for example, after moving long distances or after extreme temperature changes (*Calibrating the Compass*, page 4).

# **Trip Computer**

The trip computer displays your current speed, average speed, trip odometer, and other helpful statistics. You can customize the trip computer layout, dashboard, and data fields.

# **Trip Computer Settings**

From the trip computer, select MENU.

**Reset**: Resets all the trip computer values to zero. For accurate information, reset the trip information before beginning a trip.

Change Data Fields: Customizes the trip computer data fields.

**Change Dashboard**: Changes the theme and information displayed on the dashboard.

**NOTE:** Your customized settings are remembered by the dashboard. Your settings are not lost when you change profiles (*Profiles*, page 15).

**Insert Page**: Inserts an additional page of customizable data fields.

TIP: You can use the arrow keys to scroll through the pages.

**Remove Page**: Removes an additional page of customizable data fields.

More Data: Adds additional data fields to the trip computer.

Less Data: Removes data fields from the trip computer.

**Restore Defaults**: Restores the trip computer to factory default settings.

# **Altimeter**

By default, the altimeter displays the elevation over the distance traveled. You can customize altimeter settings (*Altimeter Settings*, page 4). You can select any point on the plot to view details about that point.

# **Altimeter Plot Settings**

From the altimeter, select MENU.

**Reset**: Resets the altimeter data, including waypoint, track, and trip data.

**Altimeter Setup**: Access additional altimeter settings (*Altimeter Settings*, page 4).

**Adjust Zoom Ranges**: Adjusts the zoom ranges shown on the altimeter page.

Change Data Fields: Allows you to customize the altimeter data fields

**Restore Defaults**: Restores the altimeter to factory default settings.

#### **Altimeter Settings**

From the altimeter, select **MENU** > **Altimeter Setup**.

**Auto Calibration**: Once allows the altimeter to automatically calibrate one time when you start an activity. Continuous allows the altimeter to calibrate throughout the duration of your activity.

**Barometer Mode**: Variable Elevation allows the barometer to measure changes in elevation while you are moving. Fixed Elevation assumes the device is stationary at a fixed elevation, so the barometric pressure should only change due to weather.

**Pressure Trending**: Sets how the device records pressure data. Save Always records all pressure data, which can be helpful when you are watching for pressure fronts.

**Plot Type**: Records elevation changes over a period of time or distance, records barometric pressure over a period of time, or records ambient pressure changes over a period of time.

**Calibrate Altimeter**: Allows you to manually calibrate the barometric altimeter (*Calibrating the Barometric Altimeter*, page 5).

## Calibrating the Barometric Altimeter

You can manually calibrate the barometric altimeter if you know the correct elevation or the correct barometric pressure.

- 1 Go to a location where the elevation or barometric pressure is known.
- 2 From the altimeter, select MENU.
- 3 Select Altimeter Setup > Calibrate Altimeter.
- 4 Select **Method** to select the measurement to use in calibration.
- 5 Enter the measurement.
- 6 Select Calibrate.

# **Navigation**

# **Navigating to a Destination**

- 1 Select FIND.
- 2 Select a category.
- 3 Select a destination.
- 4 Select Go.

Your route appears as a magenta line on the map.

**5** Navigate using the map (*Navigating with the Map*, page 5) or compass (*Navigating with the Compass*, page 5).

# Navigating with the Map

- 1 Begin navigating to a destination (*Navigating to a Destination*, page 5).
- 2 Select Map.

A blue triangle represents your location on the map. As you travel, the blue triangle moves and displays your path.

- 3 Complete one or more actions:
  - To view different areas of the map, select ▲, ▼, ◄, or ►.
  - To zoom in and out of the map, select + and -...

# **Navigating with the Compass**

When navigating to a destination,  $\blacktriangle$  points to your destination, regardless of the direction you are moving.

- 1 Begin navigating to a destination (Navigating to a Destination, page 5).
- 2 Select Compass.
- 3 Turn until ▲ points toward the top of the compass, and continue moving in that direction to the destination.

#### **Stopping Navigation**

Select FIND > Stop Navigation.

# **Waypoints**

Waypoints are locations you record and store in the device. Waypoints can mark where you are, where you are going, or where you have been. You can add details about the location, such as name, elevation, and depth.

You can add a .gpx file that contains waypoints by transferring the file to the GPX folder (*Transferring Files to Your Device*, page 16).

## **Creating a Waypoint**

You can save your current location as a waypoint.

- Select MARK.
- 2 If necessary, select a field to make changes to the waypoint.
- 3 Select Save.

# **Navigating to a Waypoint**

- 1 Select FIND > Waypoints.
- 2 Select a waypoint.

3 Select Go.

By default, your route to the waypoint appears as a straight, colored line on the map.

# **Editing a Waypoint**

- 1 Select Waypoint Manager.
- 2 Select a waypoint.
- 3 Select an item to edit, such as the name.
- 4 Enter the new information, and select **Done**.

# **Deleting a Waypoint**

- 1 Select Waypoint Manager.
- Select a waypoint.
- 3 Select MENU > Delete.

# **Waypoint Averaging**

You can refine a waypoint location for more accuracy. When averaging, the device takes several readings at the same location and uses the average value to provide more accuracy.

- 1 Select Waypoint Manager.
- 2 Select a waypoint.
- 3 Select MENU > Average Location.
- 4 Move to the waypoint location.
- 5 Select Start.
- 6 Follow the on-screen instructions.
- 7 When the confidence status bar reaches 100%, select **Save**.

For best results, collect four to eight samples for the waypoint, waiting at least 90 minutes between samples.

# **Projecting a Waypoint**

You can create a new location by projecting the distance and bearing from a marked location to a new location.

- 1 Select Waypoint Manager.
- 2 Select a waypoint.
- 3 Select MENU > Project Waypoint.
- 4 Enter the bearing, and select **Done**.
- 5 Select a unit of measure.
- 6 Enter the distance, and select Done.
- 7 Select Save.

# Moving a Waypoint on the Map

- 1 Select Waypoint Manager.
- Select a waypoint.
- 3 Select MENU > Move Waypoint.
- 4 Select a location on the map.
- 5 Select Move.

# Finding a Location Near a Waypoint

- 1 Select Waypoint Manager.
- 2 Select a waypoint.
- 3 Select MENU > Find Near Here.
- 4 Select a category.

The list displays locations near the selected waypoint.

# **Setting a Waypoint Proximity Alarm**

You can add a proximity alarm for a waypoint. Proximity alarms alert you when you are within a specified range of a particular location.

- 1 Select Waypoint Manager.
- 2 Select a waypoint.
- 3 Select MENU > Set Proximity.
- 4 Enter the radius.

Navigation 5

When you enter an area with a proximity alarm, the device sounds a tone.

# Adding a Waypoint to a Route

- 1 Select Waypoint Manager.
- 2 Select a waypoint.
- 3 Select MENU > Add to Route.
- 4 Select a route.

# Repositioning a Waypoint to Your Current Location

You can change the position of a waypoint. For example, if you move your vehicle, you can change the location to your current position.

- 1 Select Waypoint Manager.
- 2 Select a waypoint.
- 3 Select MENU > Reposition Here.

The waypoint location changes to your current location.

#### Routes

A route is a sequence of waypoints or locations that leads you to your final destination.

# **Creating a Route**

- 1 Select Route Planner > Create Route > Select First Point.
- Select a category.
- 3 Select the first point in the route.
- 4 Select Use.
- 5 Select Select Next Point to add additional points to the route.
- 6 Select QUIT to save the route.

## **Navigating a Saved Route**

- 1 Select FIND > Routes.
- 2 Select a route.
- 3 Select Go.

By default, your route appears as a straight, colored line on the map.

#### Viewing the Active Route

- 1 While navigating a route, select Active Route.
- 2 Select a point in the route to view additional details.

## **Editing a Route**

You can add, remove, or rearrange points on a route.

- 1 Select Route Planner.
- 2 Select a route.
- 3 Select Edit Route.
- 4 Select a point.
- 5 Select an option:
  - · To view the point on the map, select Review.
  - To change the order of the points on the route, select Move Up or Move Down.
  - To insert an additional point on the route, select Insert.
     The additional point is inserted before the point you are editing.
  - To remove the point from the route, select Remove.
- 6 Select QUIT to save the route.

# Viewing a Route on the Map

- 1 Select Route Planner.
- Select a route.
- 3 Select View Map.

# Viewing the Elevation Plot of a Route

- 1 Select Route Planner.
- Select a route.
- 3 Select Elevation Plot.

# **Editing the Name of a Route**

You can customize the name of a route to make it distinct.

- 1 Select Route Planner.
- 2 Select a route.
- 3 Select Change Name.
- 4 Enter the new name.

### Reversing a Route

You can switch the start and end points of your route to navigate the route in reverse.

- 1 Select Route Planner.
- 2 Select a route.
- 3 Select Reverse Route.

#### **Deleting a Route**

- 1 Select Route Planner.
- 2 Select a route.
- 3 Select Delete Route.

# Recordings

Your device records your path as an activity. Activities contain information about points along your recorded path, including time, location, and elevation for each point.

# **Recording Settings**

Select Setup > Recording.

**Record Method**: Sets the recording method. The Auto option records points at a variable rate to create an optimum representation of your path. You can also record points at specific time or distance intervals.

Interval: Sets the recording rate. Recording points more frequently creates a more-detailed path, but fills the recording log faster.

**Auto Pause**: Sets the device to stop recording your path when you are not moving.

**Auto Start**: Sets the device to start a new recording automatically when the previous recording ends.

Activity Type: Sets the default activity type for the device.

**Advanced Setup**: Enables you to open additional recording settings (*Advanced Recording Settings*, page 6).

# Advanced Recording Settings

Select Setup > Recording > Advanced Setup.

Output Format: Sets the device to save the recording as a FIT or a GPX/FIT file (*File Types*, page 16). The FIT option records your activity with fitness information that is tailored for the Garmin Connect™ application and can be used for navigation. The FIT and GPX option records your activity as both a traditional track that can be viewed on the map and used for navigation, and as an activity with fitness information.

**GPX Auto Archive**: Sets an automatic archive method to organize your recordings. Recordings are saved and cleared automatically.

Trip Recording: Sets a trip recording option.

**Recorded Data Reset**: Sets a reset option. The Activity and Trip option resets the recording and trip data when you finish the active recording. The Prompted option prompts you to select the data to reset.

# Viewing the Current Activity

By default, the device automatically starts recording your path as an activity when it is turned on and has acquired satellite signals. You can pause and start recording manually.

- 1 Select Recording Controls.
- 2 Select and b to view an option:
  - To control the current activity recording, select ...
  - To view data fields for the activity, select ①
  - To view the current activity on the map, select <a>C</a>.
  - To view the elevation plot for the current activity, select

# Navigating Using TracBack®

While recording, you can navigate back to the beginning of your activity. This can be helpful when finding your way back to camp or the trail head.

- 1 Select Recording Controls.
- 2 Select ▶ to switch to the map tab.
- 3 Select TracBack.

The map displays your route with a magenta line, start point, and end point.

4 Navigate using the map or the compass.

# **Stopping the Current Activity**

- 1 From the main pages, select ENTER > Stop.
- 2 Select an option:
  - · To resume recording, select Resume.
  - To save the activity, select <a>\mathbb{\mathbb{\mod}\mathbb{\mathbb{\mathbb{\mathbb{\mathbb{\mod}\mathbb{\mathbb{\mathbb{\mathbb{\mathbb{\mathbb{\mathbb{\mathbb{\mathbb{\mathbb{\mathbb{\mathbb{\mathbb{\mathbb{\mathbb{\mathbb{\mathbb{\mathbb{\mathbb{\mathbb{\mathbb{\mathbb{\mathbb{\mathbb{\mathbb{\mathbb{\mathbb{\mathbb{\mathbb{\mathbb{\mathbb{\mathbb{\mathbb{\m

TIP: You can view the saved activity by selecting Recorded Activities.

• To delete the activity and reset the trip computer, select

### **Navigating a Saved Activity**

- 1 Select FIND > Recorded Activities.
- 2 Select an activity.
- 3 Select Go.

### **Deleting a Saved Activity**

- 1 Select Recorded Activities.
- 2 Select an activity.
- 3 Select MENU > Delete.

# Reversing an Activity

You can switch the start and end points of your activity to navigate the activity in reverse.

- 1 Select Recorded Activities.
- 2 Select an activity.
- 3 Select MENU > Copy Reversed.

### Creating a Track from a Saved Activity

You can create a track from a saved activity. This allows you to share your track wirelessly with other compatible Garmin devices.

- 1 Select Recorded Activities.
- 2 Select an activity.
- 3 Select MENU > Save as Track.

# **Optional Maps**

You can use additional maps with the device, such as BirdsEye satellite imagery, BlueChart® g2, and City Navigator® detailed maps. Detailed maps may contain additional points of interest, such as restaurants or marine services. For more information, go to http://buy.garmin.com or contact your Garmin dealer.

# **Purchasing Additional Maps**

- 1 Go to your device product page at www.garmin.com.
- 2 Click the Maps tab.
- 3 Follow the on-screen instructions.

# Finding an Address

You can use optional City Navigator maps to search for addresses.

- 1 Select FIND > Addresses.
- 2 Select Search Area, and enter the country, region, or city.
- 3 Select Number, and enter the house number.
- 4 Select Street Name, and enter the street.

# **Connected Features**

Connected features are available for your GPSMAP 66 series device when you connect the device to a wireless network or a compatible smartphone using Bluetooth technology. Some features require you to install the Garmin Connect app or Garmin Explore™ app on your smartphone. Go to garmin.com /apps for more information.

- **Bluetooth sensors**: Allows you to connect Bluetooth compatible sensors, such as a heart rate monitor using the Garmin Connect app.
- Connect IQ™: Allows you to extend your device features with widgets, data fields, and apps using the Garmin Connect app.
- **EPO Downloads**: Allows you to download an extended prediction orbit file to quickly locate GPS satellites and reduce the time it takes to get an initial GPS fix using the Garmin Connect app or when connected to a Wi-Fi® network.
- **BirdsEye imagery**: Allows you to download BirdsEye Satellite Imagery directly to your device when connected to a Wi-Fi network.
- **Garmin Explore**: The Garmin Explore app syncs and shares waypoints, tracks, and routes with your device. You can also download maps to your smartphone for offline access.
- Live Geocache Data: Provides paid or subscription-free services to view live geocache data from www.geocaching.com using the Garmin Connect app or when connected to a Wi-Fi network.
- **LiveTrack**: Allows friends and family to follow your activities in real time. You can invite followers using email or social media, allowing them to view your live data on a Garmin Connect tracking page.
- **Phone notifications**: Displays phone notifications and messages on your GPSMAP 66 series device using the Garmin Connect app.
- **Software Updates**: Allows you to receive updates for your device software using the Garmin Connect app or when connected to a Wi-Fi network.
- **Active Weather**: Allows you to view current weather conditions and weather forecasts using the Garmin Connect app or when connected to a Wi-Fi network.

# **Connected Feature Requirements**

Some features require a smartphone and a specific app on your smartphone.

| Feature                            |     | Connected to a<br>Wi-Fi Network |
|------------------------------------|-----|---------------------------------|
| Activity uploads to Garmin Connect | Yes | Yes                             |
| Software updates                   | Yes | Yes                             |
| EPO downloads                      | Yes | Yes                             |

Connected Features 7

| Feature                 | Connected to a Paired<br>Smartphone with the<br>Garmin Connect App | Connected to a<br>Wi-Fi Network |
|-------------------------|--------------------------------------------------------------------|---------------------------------|
| Live geocache data      | Yes                                                                | Yes                             |
| Weather                 | Yes                                                                | Yes                             |
| Phone notifications     | Yes <sup>1</sup>                                                   | No                              |
| Connect IQ              | Yes                                                                | No                              |
| GroupTrack              | Yes                                                                | No                              |
| BirdsEye Direct imagery | No                                                                 | Yes                             |

# Pairing a Smartphone with Your Device

- 1 Bring your compatible smartphone within 10 m (33 ft.) of your device.
- 2 From the main menu on your device, select Setup > Bluetooth.
- **3** On your compatible smartphone, enable Bluetooth technology, and open the Garmin Connect app.
- 4 Follow the on-screen instructions in the Garmin Connect app to pair your device.
- 5 Download and open the Garmin Explore app.
- **6** Log in to the Garmin Explore app using your Garmin Connect username and password.
- 7 Select the device option to pair your device with the Garmin Explore app.

# **Phone Notifications**

Phone notifications require a compatible smartphone to be paired with the GPSMAP 66 device. When your phone receives messages, it sends notifications to your device.

# **Viewing Phone Notifications**

Before you can view notifications, you must pair your device with your compatible smartphone.

- 1 Select (b) > Notifications.
- 2 Select a notification.

# **Hiding Notifications**

By default, notifications appear on the device screen when they are received. You can hide notifications to prevent them from appearing.

Select Setup > Bluetooth > Notifications > Hide.

#### **Managing Notifications**

You can use your compatible smartphone to manage notifications that appear on your GPSMAP 66 device.

Select an option:

- If you are using an iPhone® device, go to the iOS notifications settings to select the items to show on the device.
- If you are using an Android smartphone, from the Garmin Connect app, select Settings > Smart Notifications.

# **Connecting to a Wireless Network**

- 1 Select Setup > Wi-Fi.
- 2 Select the toggle switch to enable Wi-Fi technology, if necessary.
- 3 Select Add Network.
- 4 Select a wireless network from the list and enter the password, if necessary.

The device stores the network information and connects automatically when you return to this location.

# **Connect IQ Features**

You can add Connect IQ features to your device from Garmin and other providers using the Connect IQ Mobile app. You can customize your device with data fields, widgets, and apps.

**Data Fields**: Allow you to download new data fields that present sensor, activity, and history data in new ways. You can add Connect IQ data fields to built-in features and pages.

**Widgets**: Provide information at a glance, including sensor data and notifications.

**Apps**: Add interactive features to your device, such as new outdoor and fitness activity types.

# **Downloading Connect IQ Features**

Before you can download features from the Connect IQ app, you must pair your GPSMAP 66 device with your smartphone (*Pairing a Smartphone with Your Device*, page 8).

- 1 From the app store on your smartphone, install and open the Connect IQ app.
- 2 If necessary, select your device.
- 3 Select a Connect IQ feature.
- 4 Follow the on-screen instructions.

# Downloading Connect IQ Features Using Your Computer

- 1 Connect the device to your computer using a USB cable.
- 2 Go to apps.garmin.com, and sign in.
- 3 Select a Connect IQ feature, and download it.
- 4 Follow the on-screen instructions.

# **Viewing Connect IQ Widgets**

- 1 Select (b.
- 2 Select or to scroll through the widgets.

# **Garmin Explore**

The Garmin Explore website and mobile app allow you to plan trips and use cloud storage for your waypoints, routes, and tracks. They offer advanced planning both online and offline, allowing you to share and sync data with your compatible Garmin device. You can use the mobile app to download maps for offline access, and then navigate anywhere without using your cellular service.

You can download the Garmin Explore app from the app store on your smartphone, or you can go to explore.garmin.com.

# Joining a GroupTrack Session

Before you can join a GroupTrack session, you must have a Garmin Connect account, a compatible smartphone, and the Garmin Connect Mobile app.

- 1 Go outside, and turn on your device.
- 2 Pair your smartphone with your device (*Pairing a Smartphone with Your Device*, page 8).
- 3 From the settings menu in the Garmin Connect Mobile app, select LiveTrack > GroupTrack.
- 4 If you have more than one compatible device, select a device for the GroupTrack session.
- 5 Select Visible to > All Connections.
- 6 Select Start LiveTrack.
- 7 On your device, start an activity.

### Tips for GroupTrack Sessions

The GroupTrack feature allows you to keep track of other connections in your group using LiveTrack directly on the screen. All members of the group must be your connections in your Garmin Connect account.

Start your activity outside using GPS.

8 Connected Features

<sup>&</sup>lt;sup>1</sup> The device receives phone notifications from a paired iOS<sup>®</sup> phone directly, and through the Garmin Connect app on an Android™ phone.

- Pair your GPSMAP 66 device with your smartphone using Bluetooth technology.
- In the Garmin Connect app, from the settings menu, select Connections to update the list of connections for your GroupTrack session.
- Make sure all of your connections pair to their smartphones and start a LiveTrack session in the Garmin Connect app.
- Make sure all your connections are in range (40 km or 25 mi.).
- During a GroupTrack session, scroll to the map to view your connections.

# Main Menu Tools

#### Select MENU twice.

**Recording Controls**: Allows you to view details about the current activity and control the current activity recording (*Viewing the Current Activity*, page 7).

**Notifications**: Alerts you to incoming calls, texts, social network updates, and more, based on your smartphone notification settings (*Phone Notifications*, page 8).

**Weather**: Displays the current temperature, temperature forecast, weather forecast, weather radar, cloud cover, and wind conditions.

**Waypoint Manager**: Displays all waypoints saved to the device (*Waypoints*, page 5).

**Connect IQ**: Displays a list of installed Connect IQ apps (*Connect IQ Features*, page 8).

**BirdsEye Direct**: Allows you to download BirdsEye Satellite Imagery to your device (*BirdsEye Imagery*, page 9).

**Geocaching**: Displays a list of downloaded geocaches (*Geocaches*, page 9).

**Recorded Activities**: Displays your current activity and a list of recorded activities (*Recordings*, page 6).

**Active Route**: Displays your active route and any upcoming waypoints (*Routes*, page 6).

**Route Planner**: Displays a list of saved routes and allows you to create new routes (*Creating a Route*, page 6).

**Saved Tracks**: Displays a list of saved tracks (*Creating a Track from a Saved Activity*, page 7).

**Sight 'N Go**: Allows you to point the device at an object in the distance, and navigate using the object as a reference point (*Navigating with Sight 'N Go*, page 4).

**Proximity Alarms**: Allows you to set alerts to sound within range of particular locations (*Setting a Proximity Alarm*, page 11).

**Share Wirelessly**: Allows you to wirelessly transfer files to another compatible device (*Sending and Receiving Data Wirelessly*, page 11).

**Profile Change**: Allows you to change the device profile to customize your settings and data fields for a particular activity or trip (*Selecting a Profile*, page 11).

**Area Calculation**: Allows you to calculate the size of an area (*Calculating the Size of an Area*, page 11).

Calendar: Displays a calendar.

**Hunt and Fish**: Displays the predicted best dates and times for hunting and fishing at your current location.

**Sun and Moon**: Displays sunrise and sunset times, along with the moon phase, based on your GPS position.

Photo Viewer: Displays saved photos.

**Waypoint Averaging**: Allows you to refine a waypoint location for more accuracy (*Waypoint Averaging*, page 5).

Calculator: Displays a calculator.

Alarm Clock: Sets an audible alarm. If you are not currently using the device, you can set the device to turn on at a specific time.

VIRB Remote: Provides camera controls when you have a VIRB® device paired with your GPSMAP 66 series device (Using the VIRB Remote, page 11).

**Stopwatch**: Allows you to use a timer, mark a lap, and time laps.

Flashlight: Turns on the flashlight (*Using the Flashlight*, page 11).

**XERO Locations**: Displays laser location information when you have a Xero® bow sight paired with your GPSMAP 66 series device.

inReach Remote: Allows you to send messages on your paired inReach® device (*Using the inReach Remote*, page 11).

**Satellite**: Displays your current GPS satellite information (*Satellite Page*, page 12).

# BirdsEye Imagery

BirdsEye imagery provides downloadable, high-resolution map imagery, including detailed satellite imagery and raster-based topographical maps. You can download BirdsEye Satellite Imagery directly to your device when it is connected to a Wi-Fi network.

# **Downloading BirdsEye Imagery**

Before you can download BirdsEye imagery directly to your device, you must connect to a wireless network (*Connecting to a Wireless Network*, page 8).

- 1 Select BirdsEye Direct > Download Imagery.
- 2 Select an option:
  - To download BirdsEye imagery files for a specific location or area, select **Location**, and select a category.

**NOTE:** The location defaults to your current location.

- To edit the name of the downloaded imagery files, select Name.
- · To select an image quality option, select Detail.
- To define the size of the area to be shown in the downloaded imagery files, select Radius, and enter a distance from the selected location.

An estimated file size appears for the selected image quality and radius. You should verify your device has enough available storage space for the imagery file.

3 Select Download.

#### **Geocaches**

Geocaching is a treasure hunting activity in which players hide or search for hidden caches using clues and GPS coordinates.

# Registering Your Device at Geocaching.com

You can register your device at www.geocaching.com to search for a list of nearby geocaches, or to search live information for millions of geocaches.

- 1 Connect to a wireless network (Connecting to a Wireless Network, page 8) or to the Garmin Connect app (Pairing a Smartphone with Your Device, page 8).
- 2 Select Setup > Geocaching > Register Device. An activation code appears.
- 3 Follow the on-screen instructions.
- 4 Select Confirm Registration.

### Connecting to Geocaching.com

After you register, you can view geocaches from www.geocaching.com on your device while connected wirelessly.

Main Menu Tools 9

- Connect to the Garmin Connect app.
- · Connect to a Wi-Fi network.

# **Downloading Geocaches Using a Computer**

You can load geocaches manually onto your device using a computer (*Transferring Files to Your Device*, page 16). You can place the geocache files into a GPX file and import them into the GPX folder on the device. With a premium membership to geocaching.com, you can use the "pocket query" feature to load a large group of geocaches onto your device as a single GPX file.

- 1 Connect the device to your computer using a USB cable.
- **2** Go to www.geocaching.com.
- 3 If necessary, create an account.
- 4 Sign in.
- 5 Follow the instructions at geocaching.com to find and download geocaches to your device.

#### Geocache Searches

You can search the geocaches loaded on your device. If you are connected to www.geocaching.com, you can search live geocache data and download geocaches.

**NOTE:** You can download detailed information for more than three geocaches per day with a premium membership. Go to www.geocaching.com for more information.

#### Searching for a Geocache

You can search the geocaches loaded on your device. If you are connected to geocaching.com, you can search live geocache data and download geocaches.

**NOTE:** You can download detailed information for a limited number of geocaches per day. You can purchase a premium subscription to download more. Go to www.geocaching.com for more information.

- 1 Select Geocaching.
- 2 Select -> MENU.
- 3 Select an option:
  - To search the geocaches loaded on your device by name, select Spell Search, and enter a search term.
  - To search for geocaches near you or near another location, select Search Near, and select a location.

If you are connected to www.geocaching.com, the search results include live geocache data obtained by **GC Live Download**.

- To search for live geocaches by code, select GC Live Download > GC Code, and enter the geocache code.
   This feature allows you to download a specific geocache from www.geocaching.com when you know the geocache code.
- 4 Select **MENU** > **Filter** to filter the search results (optional).
- 5 Select a geocache.

The geocache details appear. If you selected a live geocache and you are connected, the device downloads the full geocache details to the internal storage, if necessary.

# Searching for a Geocache on the Map

- 1 Select Geocaching.
- 2 Select .
- 3 Select MENU > Download Geocaches to search for and download nearby geocaches on the map.
- 4 Select MENU > Filter to filter the search results (optional).
- **5** Select a geocache.

The geocache details appear. If you selected a live geocache and you are connected to www.geocaching.com, the device downloads the full geocache details to the internal storage.

#### Filtering the Geocache List

You can filter your geocache list based on certain factors, such as the level of difficulty.

- 1 Select Geocaching > MENU > Filter.
- 2 Select one or more options to filter:
  - To filter by a geocache category, such as puzzle or event, select Type.
  - To filter by the physical size of the geocache container, select Cache Size.
  - To filter by Unattempted, Did Not Find, or Found geocaches, select Status.
  - To filter by the difficulty level of finding the geocache, or the difficulty of the terrain, select a level from 1 to 5.
- 3 Select QUIT to view the filtered geocache list.

# Saving a Custom Geocache Filter

You can create and save custom filters for geocaches based on specific factors.

- 1 Select Setup > Geocaching > Filter Setup > Create Filter.
- Select items to filter.
- 3 Select QUIT.

By default, the new filter is saved automatically as Filter followed by a number. For example, Filter 2. You can edit the geocache filter to change the name (*Editing a Custom Geocache Filter*, page 10).

# Editing a Custom Geocache Filter

- 1 Select Setup > Geocaching > Filter Setup.
- 2 Select a filter.
- 3 Select an item to edit.

# Viewing Geocache Details

- 1 Select Geocaching.
- Select a geocache.
- 3 Select MENU > Review Point.

The geocache description and logs appear.

## Navigating to a Geocache

- 1 Select Geocaching.
- 2 Select a geocache.
- 3 Select Go.

#### Using Hints and Clues to find a Geocache

You can use hints or clues, such as a description or coordinates, to help you find a geocache.

- 1 While navigating to a geocache, select **MENU** > **Geocache**.
- 2 Select an option:
  - To view details about the geocache, select **Description**.
  - To view a clue about a geocache location, select Hint.
  - To view latitude and longitude for a geocache, select Coordinates.
  - To view feedback about the geocache from previous searchers, select Logs.
  - To turn chirp<sup>™</sup> searching on, select chirp<sup>™</sup>.

### Logging the Attempt

After you have attempted to find a geocache, you can log your results. You can verify some geocaches at www.geocaching.com.

- 1 Select Geocaching > Log.
- 2 Select Found, Did Not Find, Needs Repair, or Unattempted.
- 3 Select an option:
  - To stop logging, select **Done**.

10 Main Menu Tools

- To begin navigation to the geocache nearest you, select Find Next Closest.
- To enter a comment about looking for the cache or about the cache itself, select Edit Comment, enter a comment, and select Done.

If you are signed in to www.geocaching.com, the log uploads to your www.geocaching.com account automatically.

#### chirp

A chirp is a small Garmin accessory that is programmed and left in a geocache. You can use your device to find a chirp in a geocache.

#### **Enabling chirp Searching**

- 1 Select Setup > Geocaching.
- 2 Select chirp™ Searching > On.

### Finding a Geocache with a chirp

- 1 With chirp searching enabled, navigate to a geocache. When you are within approximately 10 m (33 ft.) of the geocache that contains a chirp, details about the chirp appear.
- 2 Select Show Details.
- 3 If necessary, select Go to navigate to the next stage of the geocache.

# Removing Live Geocache Data from the Device

You can remove live geocache data to show only geocaches manually loaded on the device using a computer.

Select Setup > Geocaching > Geocaching Live > Remove Live Data.

Live geocaching data is removed from the device and no longer appears in the geocache list.

# Removing Your Device Registration From Geocaching.com

If you transfer ownership of your device, you can remove your device registration from the geocaching website.

Select Setup > Geocaching > Geocaching Live > Unregister Device.

# **Setting a Proximity Alarm**

Proximity alarms alert you when you are within a specified range of a particular location.

- 1 Select Proximity Alarms > Create Alarm.
- 2 Select a category.
- 3 Select a location.
- 4 Select Use.
- 5 Enter a radius.

When you enter an area with a proximity alarm, the device sounds a tone.

### **Editing or Deleting a Proximity Alarm**

- 1 Select Proximity Alarms.
- 2 Select an alarm.
- 3 Select an option:
  - To edit the radius, select Change Radius.
  - To view the alarm on a map, select View Map.
  - · To delete the alarm, select Delete.

# **Sending and Receiving Data Wirelessly**

Before you can share data wirelessly, you must be within 3 m (10 ft.) of a compatible Garmin device.

Your device can send and receive data wirelessly when connected with a compatible Garmin device using ANT+®

technology. You can share waypoints, geocaches, routes, tracks, and more.

- 1 Select Share Wirelessly.
- 2 Select an option:
  - · Select Send, and select a type of data.
  - Select Receive to receive data from another device. The other compatible device must be attempting to send data.
- 3 Follow the on-screen instructions.

# Selecting a Profile

When you change activities, you can change the setup of the device by changing the profile.

- 1 Select Profile Change.
- **2** Select a profile.

# Calculating the Size of an Area

- 1 Select Area Calculation > Start.
- 2 Walk around the perimeter of the area you want to calculate.
- 3 Select Calculate when finished.

# **Using the VIRB Remote**

Before you can use the VIRB remote function, you must enable the remote setting on your VIRB camera. See the *VIRB Series Owner's Manual* for more information.

The VIRB remote function allows you to control your VIRB action camera using your device.

- 1 Turn on your VIRB camera.
- 2 On your GPSMAP 66 series device, select VIRB Remote.
- 3 Wait while the device connects to your VIRB camera.
- 4 Select an option:
  - To record video, select ■•.

# **Using the Flashlight**

**NOTE:** Using the flashlight can reduce battery life. You can reduce the brightness or flash frequency to extend the life of the batteries.

- 1 Select Flashlight > ENTER.
- 2 If necessary, use the brightness slider to adjust the brightness.
- 3 If necessary, select a different flash type.

| 0           | No strobe, constant beam.                                                     |  |
|-------------|-------------------------------------------------------------------------------|--|
| 1 through 9 | Number of strobes per second.                                                 |  |
| SOS         | Emergency strobe.                                                             |  |
|             | <b>NOTE:</b> Wi-Fi, Bluetooth, and ANT+ connections are disabled in SOS mode. |  |

# Using the inReach Remote

The inReach remote function allows you to control your inReach device using your GPSMAP 66 series device.

- 1 Turn on the inReach device.
- 2 On your GPSMAP 66 series device, select inReach Remote.
- 3 If necessary, select Pair New inReach.
- 4 Wait while the GPSMAP 66 series device connects to your inReach device.
- 5 Select an option:
  - To send a preset message, select Send Preset, and select a message from the list.

Main Menu Tools 11

- To send a text message, select New Message, select the message contacts, and enter the message text or select a quick text option.
- To send an SOS message, use the arrow keys to scroll through the tabs, and select SOS > Yes.
  - **NOTE:** You should only use the SOS function in a real emergency situation.
- To view the timer and distance traveled, use the arrow keys to scroll through the tabs, and select ⋄.

# Satellite Page

The satellite page shows your current location, GPS accuracy, satellite locations, and signal strength.

You can select  $\blacktriangleleft$  or  $\blacktriangleright$  to view additional satellite constellations when they are enabled.

# **GPS Satellite Settings**

Select Satellite > MENU.

Use With GPS On: Allows you to turn the GPS on.

**Track Up**: Indicates whether satellites are shown with rings oriented with north toward the top of the screen or oriented with your current track toward the top of the screen.

**Single Color**: Allows you to select whether the satellite page is displayed in multicolor or single color.

**Set Location On Map**: Allows you to mark your current location on the map. You can use this location to create routes or search for saved locations.

**AutoLocate Position**: Calculates your GPS position using the Garmin AutoLocate® feature.

**Satellite Setup**: Sets the satellite system options (*Satellite Settings*, page 12).

# **Customizing the Device**

# **Customizing the Data Fields**

You can customize the data fields displayed on each main page.

- 1 Open the page for which you will change the data fields.
- 2 Select MENU.
- 3 Select Change Data Fields.
- 4 Select the new data field.
- 5 Follow the on-screen instructions.

### Setup Menu

Select MENU twice, and select Setup.

**System**: Allows you to customize system settings (*System Settings*, page 12).

**Display**: Adjusts the backlight and display settings (*Display Settings*, page 13).

**Bluetooth**: Pairs your device to a smartphone, and allows you to customize the Bluetooth settings (*Bluetooth Settings*, page 13).

**Wi-Fi**: Allows you to connect to wireless networks (*Wi-Fi Settings*, page 13).

Map: Sets the map appearance (Map Settings, page 3).

**Recording**: Allows you to customize activity recording settings (*Recording Settings*, page 6).

**Routing**: Allows you to customize how the device calculates routes for each activity (*Routing Settings*, page 13).

**Expedition Mode**: Allows you to customize settings for turning on expedition mode (*Turning On Expedition Mode*, page 1).

**Tones**: Sets the device sounds, such as key tones and alerts (Setting the Device Tones, page 13).

**Heading**: Allows you to customize the compass heading settings (*Heading Settings*, page 4).

**Altimeter**: Allows you to customize the altimeter settings (*Altimeter Settings*, page 4).

**Geocaching**: Allows you to customize your geocache settings (*Geocaching Settings*, page 13).

**Sensors**: Pairs wireless sensors with your device (*Wireless Sensors*, page 14).

**Fitness**: Allows you to customize settings for recording fitness activities (*Fitness Settings*, page 14).

**Marine**: Sets the appearance of marine data on the map (*Marine Settings*, page 14).

**Menus**: Allows you to customize the page sequence and main menu (*Menu Settings*, page 14).

**Position Format**: Sets the geographical position format and datum options (*Position Format Settings*, page 14).

**Units**: Sets the units of measure used on the device (*Changing the Units of Measure*, page 14).

Time: Adjusts the time settings (*Time Settings*, page 14).

**Profiles**: Allows you to customize and create new activity profiles (*Profiles*, page 15).

**Reset**: Allows you to reset user data and settings (*Resetting Data and Settings*, page 15).

**About**: Displays device information, such as the unit ID, software version, regulatory information, and license agreement (*Viewing E-label Regulatory and Compliance Information*, page 17).

**Waypoints**: Allows you to enter a custom prefix for automatically named waypoints.

# **System Settings**

Select Setup > System.

**Satellite**: Sets the satellite system options (*Satellite Settings*, page 12).

Text Language: Sets the text language on the device.

**NOTE:** Changing the text language does not change the language of user-entered data or map data, such as street names.

**Interface**: Sets the format of the serial interface (*Serial Interface Settings*, page 13).

RINEX Logging: Enables the device to write Receiver Independent Exchange Format (RINEX) data to a system file. RINEX is a data interchange format for raw satellite navigation system data.

**Battery Type**: Allows you to change the type of AA battery you are using.

**NOTE:** This setting is disabled when the NiMH battery pack is installed.

#### Satellite Settings

Select Setup > System > Satellite.

**NOTE:** Some settings may not be available for all device models.

**Satellite System**: Sets the satellite system to GPS only, multiple satellite systems, or Demo Mode (GPS off).

**WAAS/EGNOS**: Enables the system to use Wide Area Augmentation System/European Geostationary Navigation Overlay Service (WAAS/EGNOS) data.

**Multi-Band**: Enables the use of multi-band systems on the GPSMAP 66sr device.

**NOTE:** Multi-band systems use multiple frequency bands and allow for more consistent track logs and improved positioning when using the device in challenging environments.

12 Customizing the Device

## **GPS and Other Satellite Systems**

Using GPS and another satellite system together offers increased performance in challenging environments and faster position acquisition than using GPS only. However, using multiple systems can reduce battery life more quickly than using GPS only.

Your device can use these Global Navigation Satellite Systems (GNSS). Multi-band systems use multiple frequency bands and allow for more consistent track logs, improved positioning, improved multi-path errors, and fewer atmospheric errors when using the device in challenging environments. Some satellite systems may not be available for all device models.

**NOTE:** You can view satellite locations and available satellite systems on the satellite page (*Satellite Page*, page 12).

GPS: A satellite constellation built by the United States.

**GPS multi-band**: A satellite constellation built by the United States, using the enhanced L5 signal.

GLONASS: A satellite constellation built by Russia.

**GALILEO**: A satellite constellation built by the European Space Agency.

**GALILEO multi-band**: A satellite constellation built by the European Space Agency, using the enhanced L5 signal.

**QZSS multi-band**: A satellite constellation built by Japan, using the enhanced L5 signal.

IRNSS (NavIC): A satellite constellation built by India, using the enhanced L5 signal.

#### Serial Interface Settings

Select Setup > System > Interface.

**Garmin Spanner**: Allows you to use the device USB port with most NMEA 0183-compliant mapping programs by creating a virtual serial port.

**Garmin Serial**: Sets the device to use a Garmin proprietary format to exchange waypoint, route, and track data with a computer.

NMEA In/Out: Sets the device to use standard NMEA 0183 output and input.

**Text Out**: Provides simple ASCII text output of location and velocity information.

MTP: Sets the device to use Media Transfer Protocol (MTP) to access the file system on the device instead of mass storage mode.

#### **Display Settings**

Select **Setup > Display**.

**Backlight Timeout**: Adjusts the length of time before the backlight turns off.

**Battery Save**: Saves the battery power and prolongs the battery life by turning off the screen when the backlight times out.

**Appearance**: Changes the appearance of the display background and selection highlight (*Changing the Color Mode*, page 13).

Screen Capture: Allows you to save the image on the device screen.

Review Text Size: Changes the size of the text on the screen.

# Changing the Color Mode

1 Select Setup > Display > Appearance.

2 Select an option:

 To allow the device to display day or night colors automatically based on the time of day, select Mode > Auto.

• To use a light background, select **Mode > Day**.

To use a dark background, select Mode > Night.

 To customize the color scheme for daytime, select Day Color.  To customize the color scheme for nighttime, select Night Color.

#### **Bluetooth Settings**

Select Setup > Bluetooth.

**Status**: Enables Bluetooth wireless technology, and shows current connection status.

**Notifications**: Shows or hides smartphone notifications.

**Forget Phone**: Removes the connected device from the list of paired devices. This option is available only after a device is paired.

### Wi-Fi Settings

Select Setup > Wi-Fi.

Wi-Fi: Enables wireless technology.

**Add Network**: Allows you to scan for and connect to a wireless network.

### **Routing Settings**

The available routing settings vary based on the activity selected.

Select Setup > Routing.

**Direct Routing**: Calculates the most direct route possible to the destination.

**Activity**: Sets an activity for routing. The device calculates routes optimized for the type of activity you are doing.

**Calculation Method**: Sets the method used to calculate your route.

**Lock On Road**: Locks the blue triangle, which represents your position on the map, onto the nearest road. This is most useful when driving or navigating on roads.

**Off Route Recalculation**: Sets recalculation preferences when navigating away from an active route.

**Avoidance Setup**: Sets the types of roads, terrain, and transportation methods to avoid while navigating.

Route Transitions: Sets how the device routes from one point on the route to the next. This setting is available only when the Direct Routing option is enabled. The Distance option routes you to the next point on the route when you are within a specified distance of your current point.

# **Setting the Device Tones**

You can customize tones for messages, keys, turn warnings, and alarms.

1 Select Setup > Tones > Tones > On.

2 Select a tone for each audible type.

### Geocaching Settings

Select Setup > Geocaching.

**Geocaching Live**: Allows you to remove live geocache data from your device and remove your device registration from geocaching.com (*Removing Live Geocache Data from the Device*, page 11, *Removing Your Device Registration From Geocaching.com*, page 11).

**Geocache Style**: Sets the device to display the geocache list using names or codes.

**chirp™ Searching**: Allows the device to search for a geocache containing a chirp accessory (*Enabling chirp Searching*, page 11).

**Program chirp™**: Programs the chirp accessory.

Filter Setup: Allows you to create and save custom filters for geocaches (Saving a Custom Geocache Filter, page 10).

**Found Geocaches**: Allows you to edit the number of geocaches found. This number automatically increases when you log a find (*Logging the Attempt*, page 10).

Customizing the Device 13

#### Wireless Sensors

Your device can be used with wireless ANT+ or Bluetooth sensors. For more information about compatibility and purchasing optional sensors, go to buy.garmin.com.

#### Pairing Your Wireless Sensors

Before you can pair, you must put on the heart rate monitor or install the sensor.

Pairing is the connecting of wireless sensors using ANT+ or Bluetooth technology, for example, connecting a heart rate monitor with your device.

- **1** Bring the device within 3 m (10 ft.) of the sensor.
  - **NOTE:** Stay 10 m (33 ft.) away from other sensors while pairing.
- 2 Select Setup > Sensors.
- 3 Select your sensor type.
- 4 Select Search For New.

When the sensor is paired with your device, the sensor status changes from Searching to Connected.

## **Fitness Settings**

Select Setup > Fitness.

**Auto Lap**: Sets the device to automatically mark the lap at a specific distance.

User: Sets your user profile information. The device uses this information to calculate accurate training data in Garmin Connect.

**HR Zones**: Sets the five heart rate zones and your maximum heart rate for fitness activities.

# Marking Laps by Distance

You can use Auto Lap® to automatically mark the lap at a specific distance. This feature is helpful for comparing your performance over different parts of an activity.

- 1 Select Setup > Fitness > Auto Lap.
- 2 Enter a value, and select Done.

# **Marine Settings**

Select Setup > Marine.

Marine Chart Mode: Sets the type of chart the device uses when displaying marine data. Nautical displays various map features in different colors so the marine POIs are more readable and so the map reflects the drawing scheme of paper charts. Fishing (requires marine maps) displays a detailed view of bottom contours and depth soundings and simplifies map presentation for optimal use while fishing.

**Appearance**: Sets the appearance of marine navigation aids on the map.

Marine Alarm Setup: Sets alarms for when you exceed a specified drift distance while anchored, when you are off course by a specified distance, and when you enter water of a specific depth.

**Marine Speed Filter**: Averages the speed of your vessel over a short period of time for smoother speed values.

### Setting Up Marine Alarms

- 1 Select Setup > Marine > Marine Alarm Setup.
- 2 Select an alarm type.
- 3 Enter a distance, and select Done.

# **Menu Settings**

Select **Setup > Menus**.

Menu Style: Changes the appearance of the main menu.

**Main Menu**: Allows you to move, add, and delete items in the main menu (*Customizing the Main Menu*, page 14).

Page Sequence: Allows you to move, add, and delete items in the page sequence (*Changing the Page Sequence*, page 14).

**Setup**: Changes the order of items in the setup menu.

Find: Changes the order of items in the find menu.

#### Customizing the Main Menu

You can move, add, and delete items in the main menu.

- 1 From the main menu, select **MENU** > **Change Item Order**.
- 2 Select a menu item.
- 3 Select an option:
  - Select Move to change the placement of the item in the list
  - Select Insert to add a new item to the list.
  - Select Remove to delete an item from the list.

#### Changing the Page Sequence

- 1 Select Setup > Menus > Page Sequence > Edit Page Sequence.
- 2 Select a page.
- 3 Select an option:
  - To move the page up or down in the list, select Move.
  - To add a new page to the page sequence, select Insert, and select a category.
  - To remove a page from the page sequence, select Remove.

TIP: You can select PAGE to view the page sequence.

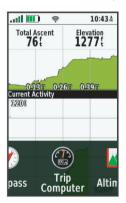

#### **Position Format Settings**

**NOTE:** You should not change the position format or the map datum coordinate system unless you are using a map or chart that specifies a different position format.

Select Setup > Position Format.

**Position Format**: Sets the position format in which a location reading appears.

**Map Datum**: Sets the coordinate system on which the map is structured.

**Map Spheroid**: Shows the coordinate system the device is using. The default coordinate system is WGS 84.

#### Changing the Units of Measure

You can customize units of measure for distance and speed, elevation, depth, temperature, pressure, and vertical speed.

- 1 Select Setup > Units.
- 2 Select a measurement type.
- 3 Select a unit of measure.

#### Time Settings

Select **Setup > Time**.

**Time Format**: Sets the device to show time in a 12-hour or 24-hour format.

**Time Zone**: Sets the time zone for the device. Automatic sets the time zone automatically based on your GPS position.

#### **Profiles**

Profiles are a collection of settings that optimize your device based on how you are using it. For example, the settings and views are different when you use the device for hunting than when geocaching.

When you are using a profile and you change settings, such as data fields or units of measurement, the changes are saved automatically as part of the profile.

#### Creating a Custom Profile

You can customize your settings and data fields for a particular activity or trip.

- 1 Select Setup > Profiles > Create Profile > OK.
- 2 Customize your settings and data fields.

### Editing a Profile Name

- 1 Select Setup > Profiles.
- 2 Select a profile.
- 3 Select Edit Name.
- 4 Enter the new name.

#### Deleting a Profile

**NOTE:** Before you can delete the active profile, you must activate a different profile. You cannot delete a profile while it is active

- 1 Select Setup > Profiles.
- 2 Select a profile.
- 3 Select Delete.

#### **Resetting Data and Settings**

- 1 Select Setup > Reset.
- 2 Select an option:
  - To reset data specific to a trip, such as distance and averages, select Reset Trip Data.
  - To delete all saved waypoints, select Delete All Waypoints.
  - To clear the data recorded since you started your current activity, select Clear Current Activity.

**NOTE:** The device continues to record new data for the current activity.

- To reset only the settings for your current activity profile to the factory default values, select Reset Profile Settings.
- To reset all device settings and profiles to the factory default values, select Reset All Settings.

**NOTE:** Resetting all settings clears all geocaching activity from your device. It does not remove your saved user data, such as tracks and waypoints.

 To remove all saved user data and reset all settings on the device to the factory default values, select Delete All.

**NOTE:** Deleting all settings removes your personal data, history, and saved user data, including tracks and waypoints.

# Restoring Default Page Settings

- 1 Open a page for which you will restore the settings.
- 2 Select MENU > Restore Defaults.

# **Device Information**

# **Product Updates**

On your computer, install Garmin Express™ (www.garmin.com/express). On your smartphone, you can install the Garmin

Explore app to upload your waypoints, routes, tracks, and activities.

Garmin Express provides easy access to these services for Garmin devices:

- Software updates
- · Map updates
- Product registration

## **Setting Up Garmin Express**

- 1 Connect the device to your computer using a USB cable.
- 2 Go to garmin.com/express.
- 3 Follow the on-screen instructions.

# **Attaching the Carabiner Clip**

1 Position the carabiner clip ① in the slots on the mounting spine ② of the device.

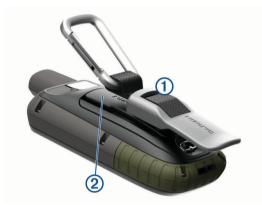

**NOTE:** Your device may look different than the device pictured.

2 Slide the carabiner clip up until it locks in place.

# Removing the Carabiner Clip

Lift up on the bottom of the carabiner clip, and slide the carabiner clip off the mounting spine.

# **Attaching the Wrist Strap**

 Insert the loop of the wrist strap through the slot in the device.

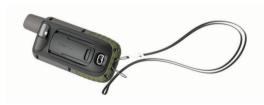

2 Thread the other end of the strap through the loop, and pull it tight.

# **Device Care**

#### NOTICE

Avoid chemical cleaners, solvents, and insect repellents that can damage plastic components and finishes.

Do not store the device where prolonged exposure to extreme temperatures can occur, because it can cause permanent damage.

The device is water resistant to IEC Standard 60529 IPX7. It can withstand accidental immersion in 1 meter of water for 30 minutes. Prolonged submersion can cause damage to the device. After submersion, be certain to wipe dry and air dry the device before using or charging.

Device Information 15

Thoroughly rinse the device with fresh water after exposure to chlorinated or salt water environments.

# Cleaning the Device

- Wipe the device using a cloth dampened with a mild detergent solution.
- 2 Wipe it dry.

After cleaning, allow the device to dry completely.

# **Data Management**

**NOTE:** The device is not compatible with Windows® 95, 98, Me, Windows NT®, and Mac® OS 10.3 and earlier.

# File Types

The handheld device supports these file types:

- · Files from Garmin Explore.
- · GPX route, track, and waypoint files.
- GPX geocache files (Downloading Geocaches Using a Computer, page 10).
- · JPEG photo files.
- GPI custom POI files from the Garmin POI Loader. Go to www.garmin.com/products/poiloader.
- · FIT files for exporting to Garmin Connect.

# **Memory Cards**

#### Installing a Memory Card in the GPSMAP 66s/st Device

#### **⚠ WARNING**

Do not use a sharp object to remove user-replaceable batteries.

You can install a microSD memory card, up to 32 GB, for additional storage or pre-loaded maps.

- 1 Turn the D-ring counter-clockwise, and pull up to remove the cover.
- 2 Remove the batteries.
- 3 Slide the card holder 1 to 1, and lift up.
- 4 Place the memory card with the gold contacts facing down.

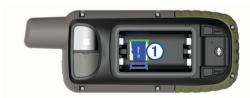

- 5 Close the card holder.
- 6 Slide the card holder to 

  to lock it.
- 7 Replace the batteries and cover.

Installing a Memory Card in the GPSMAP 66sr Device You can install a microSD memory card, up to 32 GB, for additional storage or pre-loaded maps.

1 Lift the weather cap on the side of the device ①.

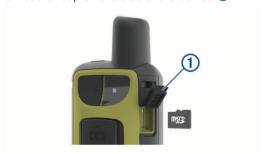

2 Insert the memory card with the gold contacts facing the front of the device.

# **Connecting the Device to Your Computer**

#### NOTICE

To prevent corrosion, thoroughly dry the USB port, the weather cap, and the surrounding area before charging or connecting to a computer.

- 1 Pull up the weather cap from the USB port.
- 2 Plug the small end of the USB cable into the USB port on the device.
- 3 Plug the large end of the USB cable into a computer USB port.

Your device and memory card (optional) appear as removable drives in My Computer on Windows computers and as mounted volumes on Mac computers.

# **Transferring Files to Your Device**

1 Connect the device to your computer.

On Windows computers, the device appears as a removable drive or a portable device, and the memory card may appear as a second removable drive. On Mac computers, the device and memory card appear as mounted volumes.

**NOTE:** Some computers with multiple network drives may not display device drives properly. See your operating system documentation to learn how to map the drive.

- 2 On your computer, open the file browser.
- 3 Select a file.
- 4 Select Edit > Copy.
- 5 Open the portable device, drive, or volume for the device or memory card.
- 6 Browse to a folder.
- 7 Select Edit > Paste.

The file appears in the list of files in the device memory or on the memory card.

### **Deleting Files**

#### NOTICE

If you do not know the purpose of a file, do not delete it. Your device memory contains important system files that should not be deleted.

- **1** Open the **Garmin** drive or volume.
- 2 If necessary, open a folder or volume.
- 3 Select a file.
- 4 Press the **Delete** key on your keyboard.

**NOTE:** If you are using an Apple® computer, you must empty the Trash folder to completely remove the files.

# Disconnecting the USB Cable

If your device is connected to your computer as a removable drive or volume, you must safely disconnect your device from your computer to avoid data loss. If your device is connected to your Windows computer as a portable device, it is not necessary to safely disconnect the device.

- 1 Complete an action:
  - For Windows computers, select the Safely Remove Hardware icon in the system tray, and select your device.
  - For Apple computers, select the device, and select File > Eject.
- 2 Disconnect the cable from your computer.

# **GPSMAP 66s/st Specifications**

| Battery type                    | Two AA batteries (1.5 V or lower alkaline, NiMH, or lithium) or optional NiMH battery pack |
|---------------------------------|--------------------------------------------------------------------------------------------|
| Battery life                    | Up to 16 hr.<br>Up to 170 hr. in expedition mode                                           |
| Water rating                    | IEC 60529 IPX7 <sup>1</sup>                                                                |
| Operating temperature range     | From -20° to 45°C (from -4° to 113°F)                                                      |
| Charging temperature range      | From 0° to 40°C (from 32° to 104°F)                                                        |
| Compass-safe distance           | 17.5 cm (7 in.)                                                                            |
| Wireless frequency/<br>protocol | 2.4 GHz @ 14.9 dBm nominal                                                                 |

# **GPSMAP 66sr Specifications**

| Battery type                | Rechargeable, built-in lithium-ion battery |  |
|-----------------------------|--------------------------------------------|--|
| Battery life                | Up to 36 hr. in default mode               |  |
|                             | Up to 200 hr. in expedition mode           |  |
| Water rating                | IEC 60529 IPX7 <sup>1</sup>                |  |
| Operating temperature range | From -20° to 60°C (from -4° to 140°F)      |  |
| Charging temperature range  | From 0° to 40°C (from 32° to 104°F)        |  |
| Compass-safe distance       | 17.5 cm (7 in.)                            |  |
| Wireless frequency/protocol | 2.4 GHz @ 14.9 dBm nominal                 |  |

# Viewing E-label Regulatory and Compliance Information

The label for this device is provided electronically. The e-label may provide regulatory information, such as identification numbers provided by the FCC or regional compliance markings, as well as applicable product and licensing information.

- 1 Select Setup.
- 2 Select About.

# **Appendix**

# **Data Fields**

Some data fields require you to be navigating or require wireless accessories to display data.

- 24 hr. Max. Temperature: The maximum temperature recorded in the last 24 hours from a compatible temperature sensor.
- **24 hr. Min. Temperature**: The minimum temperature recorded in the last 24 hours from a compatible temperature sensor.
- Accuracy of GPS: The margin of error for your exact location. For example, your GPS location is accurate to within +/- 3.65 m (12 ft.).
- **Activity Distance**: The distance traveled for the current track or activity.
- Alarm Timer: The current time of the countdown timer.
- Ambient Pressure: The uncalibrated ambient pressure.
- Ascent Average: The average vertical distance of ascent since the last reset.
- **Ascent Maximum**: The maximum rate of ascent in feet per minute or meters per minute since the last reset.
- **Ascent Total**: The total elevation distance ascended during the activity or since the last reset.
- **Automotive Turn**: The direction of the next turn in the route. You must be navigating for this data to appear.
- **Average Cadence**: Cycling. The average cadence for the current activity.

Average HR %Max.: The average percentage of maximum heart rate for the current activity.

**Average Lap**: The average lap time for the current activity.

Avg. HR: The average heart rate for the current activity.

Barometer: The calibrated current pressure.

Battery Level: The remaining battery power.

**Bearing**: The direction from your current location to a destination. You must be navigating for this data to appear.

**Cadence**: Cycling. The number of revolutions of the crank arm. Your device must be connected to a cadence accessory for this data to appear.

Calories: The amount of total calories burned.

**Compass Heading**: The direction you are moving based on the compass.

**Course**: The direction from your starting location to a destination. Course can be viewed as a planned or set route. You must be navigating for this data to appear.

Current Lap: The stopwatch time for the current lap.

Date: The current day, month, and year.

**Depth**: The depth of the water. Your device must be connected to a NMEA® 0183 device capable of acquiring the water depth.

**Descent - Average**: The average vertical distance of descent since the last reset.

**Descent - Maximum**: The maximum rate of descent in meters per minute or feet per minute since the last reset.

**Descent - Total**: The total elevation distance descended during the activity or since the last reset.

**Distance to Dest.**: The remaining distance to the final destination. You must be navigating for this data to appear.

**Distance to Next**: The remaining distance to the next waypoint on the route. You must be navigating for this data to appear.

**Elapsed Activity Time**: The total time recorded. For example, if you start the timer and run for 10 minutes, then stop the timer for 5 minutes, then start the timer and run for 20 minutes, your elapsed time is 35 minutes.

**Elevation**: The altitude of your current location above or below sea level.

**Elevation Above Ground**: The altitude of your current location above ground level.

**Elevation - Maximum**: The highest elevation reached since the last reset.

**Elevation - Minimum**: The lowest elevation reached since the last reset.

- **ETA** at **Destination**: The estimated time of day when you will reach the final destination (adjusted to the local time of the destination). You must be navigating for this data to appear.
- **ETA** at **Next**: The estimated time of day when you will reach the next waypoint on the route (adjusted to the local time of the waypoint). You must be navigating for this data to appear.
- **Glide Ratio**: The ratio of horizontal distance traveled to the change in vertical distance.
- **Glide Ratio to Dest.**: The glide ratio required to descend from your current position to the destination elevation. You must be navigating for this data to appear.

**GPS Elevation**: The altitude of your current location using GPS.

GPS Heading: The direction you are moving based on GPS.

**GPS Signal Strength**: The strength of the GPS satellite signal.

**Grade**: The calculation of rise (elevation) over run (distance). For example, if you climb 3 m (10 ft.) for every 60 m (200 ft.) you travel, the grade is 5%.

Heading: The direction you are moving.

Appendix 17

<sup>&</sup>lt;sup>1</sup> The device withstands incidental exposure to water of up to 1 m for up to 30 min. For more information, go to www.garmin.com/waterrating.

**Heart Rate**: Your heart rate in beats per minute (bpm). Your device must be connected to a compatible heart rate monitor.

Heart Rate - %Max.: The percentage of maximum heart rate.

**Heart Rate Zone**: The performance zone of your current heart rate (1 to 5). The default zones are based on your user profile and maximum heart rate (220 minus your age).

**Lap Ascent**: The vertical distance of ascent for the current lap.

**Lap Cadence**: Cycling. The average cadence for the current lap.

**Lap Descent**: The vertical distance of descent for the current lap.

Lap Distance: The distance traveled for the current lap.

Lap Heart Rate Percent: The average percentage of maximum heart rate for the current lap.

**Lap HR**: The average heart rate for the current lap.

**Laps**: The number of laps completed for the current activity.

Lap Speed: The average speed for the current lap.

**Last Lap Ascent**: The vertical distance of ascent for the last completed lap.

**Last Lap Cadence**: Cycling. The average cadence for the last completed lap.

**Last Lap Descent**: The vertical distance of descent for the last completed lap.

**Last Lap Distance**: The distance traveled for the last completed lap.

Last Lap HR: The average heart rate for the last completed lap.

**Last Lap Speed**: The average speed for the last completed lap.

Last Lap Time: The stopwatch time for the last completed lap.

**Location (lat/lon)**: The current position in latitude and longitude, regardless of the selected position format setting.

**Location (selected)**: The current position using the selected position format setting.

**Location of Dest.**: The position of your final destination. You must be navigating for this data to appear.

None: This is a blank data field.

**Odometer**: A running tally of the distance traveled for all trips. This total does not clear when resetting the trip data.

**Off Course**: The distance to the left or right by which you have strayed from the original path of travel. You must be navigating for this data to appear.

**Pointer**: An arrow points in the direction of the next waypoint or turn. You must be navigating for this data to appear.

Speed: The current rate of travel.

**Speed Limit**: The reported speed limit for the road. Not available in all maps and in all areas. Always rely on posted road signs for actual speed limits.

**Speed - Maximum**: The highest speed reached since the last reset.

**Speed - Moving Avg.**: The average speed while moving since the last reset.

**Speed - Overall Avg.**: The average speed while moving and stopped since the last reset.

**Stopwatch Timer**: The stopwatch time for the current activity.

**Sunrise**: The time of sunrise based on your GPS position.

Sunset: The time of sunset based on your GPS position.

**Temperature**: The temperature of the air. Your body temperature affects the temperature sensor. Your device must be connected to a tempe™ sensor for this data to appear.

**Temperature - Water**: The temperature of the water. Your device must be connected to a NMEA 0183 device capable of acquiring the water temperature.

**Time of Day**: The time of day based on your current location and time settings (format, time zone, daylight saving time).

**Time to Destination**: The estimated time remaining before you reach the destination. You must be navigating for this data to appear.

**Time to Next**: The estimated time remaining before you reach the next waypoint in the route. You must be navigating for this data to appear.

**To Course**: The direction in which you must move to get back on the route. You must be navigating for this data to appear.

**Total Lap:** The stopwatch time for all the completed laps.

**Trip Odometer**: A running tally of the distance traveled since the last reset.

**Trip Time**: A running tally of the total time spent moving and not moving since the last reset.

**Trip Time - Moving**: A running tally of the time spent moving since the last reset.

**Trip Time - Stopped**: A running tally of the time spent not moving since the last reset.

**Turn**: The angle of difference (in degrees) between the bearing to your destination and your current course. L means turn left. R means turn right. You must be navigating for this data to appear

**Velocity Made Good**: The speed at which you are closing on a destination along a route. You must be navigating for this data to appear.

**Vertical Dist. to Dest.**: The elevation distance between your current position and the final destination. You must be navigating for this data to appear.

**Vertical Dist. to Next**: The elevation distance between your current position and the next waypoint in the route. You must be navigating for this data to appear.

**Vertical Speed**: The rate of ascent or descent over time.

**Vertical Speed to Dest.**: The rate of ascent or descent to a predetermined altitude. You must be navigating for this data to appear.

**Waypoint at Dest.**: The last point on the route to the destination. You must be navigating for this data to appear.

**Waypoint at Next**: The next point on the route. You must be navigating for this data to appear.

# **Getting More Information**

You can find more information about this product on the Garmin website.

- Go to support.garmin.com for additional manuals, articles, and software updates.
- Go to buy.garmin.com, or contact your Garmin dealer for information about optional accessories and replacement parts.

# Optional Accessories

Optional accessories, such as mounts, maps, fitness accessories, and replacement parts, are available at http://buy.garmin.com or from your Garmin dealer.

# tempe

The tempe is an ANT+ wireless temperature sensor. You can attach the sensor to a secure strap or loop where it is exposed to ambient air, and therefore, provides a consistent source of accurate temperature data. You must pair the tempe with your device to display temperature data from the tempe.

# Tips for Pairing ANT+ Accessories with Your Garmin Device

 Verify that the ANT+ accessory is compatible with your Garmin device.

18 Appendix

- Before you pair the ANT+ accessory with your Garmin device, move 10 m (33 ft.) away from other ANT+ accessories.
- Bring the Garmin device within range 3 m (10 ft.) of the ANT+ accessory.
- After you pair the first time, your Garmin device automatically recognizes the ANT+ accessory each time it is activated. This process occurs automatically when you turn on the Garmin device and only takes a few seconds when the accessories are activated and functioning correctly.
- When paired, your Garmin device receives data from only your accessory, and you can go near other accessories.

|   | Maximum<br>Heart Rate |                                                                                   |                                                           |
|---|-----------------------|-----------------------------------------------------------------------------------|-----------------------------------------------------------|
| 4 | 80–90%                | Fast pace and a bit uncomfortable, breathing forceful                             | Improved anaerobic capacity and threshold, improved speed |
| 5 | 90–100%               | Sprinting pace,<br>unsustainable for long<br>period of time, labored<br>breathing | Anaerobic and muscular endurance, increased power         |

Zone % of Perceived Exertion Benefits

# **Troubleshooting**

# Restarting the GPSMAP 66s/st Device

If the device stops responding, you may need to restart it. This does not erase any of your data or settings.

- 1 Remove the batteries.
- 2 Reinstall the batteries.
- 3 Hold ().

# Restarting the GPSMAP 66sr Device

If the device stops responding, you may need to restart it. This does not erase any of your data or settings.

Hold the power button for approximately 30 seconds.

# **About Heart Rate Zones**

Many athletes use heart rate zones to measure and increase their cardiovascular strength and improve their level of fitness. A heart rate zone is a set range of heartbeats per minute. The five commonly accepted heart rate zones are numbered from 1 to 5 according to increasing intensity. Generally, heart rate zones are calculated based on percentages of your maximum heart rate.

# **Fitness Goals**

Knowing your heart rate zones can help you measure and improve your fitness by understanding and applying these principles.

- · Your heart rate is a good measure of exercise intensity.
- Training in certain heart rate zones can help you improve cardiovascular capacity and strength.

If you know your maximum heart rate, you can use the table (*Heart Rate Zone Calculations*, page 19) to determine the best heart rate zone for your fitness objectives.

If you do not know your maximum heart rate, use one of the calculators available on the Internet. Some gyms and health centers can provide a test that measures maximum heart rate. The default maximum heart rate is 220 minus your age.

#### **Heart Rate Zone Calculations**

| Zone | % of<br>Maximum<br>Heart Rate | Perceived Exertion                                                          | Benefits                                                   |
|------|-------------------------------|-----------------------------------------------------------------------------|------------------------------------------------------------|
| 1    | 50–60%                        | Relaxed, easy pace, rhythmic breathing                                      | Beginning-level<br>aerobic training,<br>reduces stress     |
| 2    | 60–70%                        | Comfortable pace,<br>slightly deeper<br>breathing, conversation<br>possible | Basic cardiovascular training, good recovery pace          |
| 3    | 70–80%                        | Moderate pace, more difficult to hold conversation                          | Improved aerobic capacity, optimal cardiovascular training |

Appendix 19

| Index                                               | settings 12 GroupTrack 8                                   | sharing data <b>7</b> , <b>9</b> , <b>11</b><br>Sight N' Go <b>4</b> |
|-----------------------------------------------------|------------------------------------------------------------|----------------------------------------------------------------------|
| A                                                   | н                                                          | smartphone 8 applications 7                                          |
| accessories 14, 18                                  | heart rate, zones 19                                       | pairing 8                                                            |
| activities 6, 7 addresses, finding 7                | history, sending to computer 8 hunting and fishing times 9 | software, updating 15                                                |
| alarms                                              | I arrang and norming arres o                               | specifications 17 stopwatch 9                                        |
| clock 9<br>marine 14                                | inReach remote 9, 11                                       | storing data 8, 16                                                   |
| proximity 5, 11                                     | K                                                          | sunrise and sunset times 9 system settings 13                        |
| altimeter 4                                         | keys 1–3                                                   | T                                                                    |
| calibrating 5 ANT+ sensors 14                       | locking 3                                                  | tempe 18                                                             |
| pairing 18                                          | L                                                          | temperature 18                                                       |
| applications 7, 8 area calculation 9, 11            | LiveTrack 8 locations                                      | time settings 14<br>time zones 14                                    |
| Auto Lap 14                                         | editing 5                                                  | tones 13                                                             |
| В                                                   | saving 5                                                   | TracBack 7 tracks 7                                                  |
| backlight 1, 2, 13                                  | locking, keys 3                                            | navigating 7                                                         |
| battery 1, 15 charging 2                            | M<br>main menu 3                                           | transferring files 10, 11, 16                                        |
| installing 1, 2                                     | customizing 14                                             | tracks 11                                                            |
| maximizing 1, 13<br>storage 1                       | maps 3, 7, 9 BirdsEye imagery 9                            | trip computer <b>4</b> trip information, viewing <b>4</b>            |
| BirdsEye imagery 9                                  | measuring distances 3                                      | trip planner. See routes                                             |
| Bluetooth sensors 14 Bluetooth technology 7, 8, 13  | navigating 3, 5, 7                                         | troubleshooting 15, 18, 19                                           |
| brightness 2                                        | optional 7 orientation 3                                   | U                                                                    |
| С                                                   | purchasing 7                                               | units of measure 14<br>USB 13                                        |
| calculator 9                                        | settings 3 updating 15                                     | connector 1                                                          |
| calendar 9 calibrating, altimeter 5                 | zoom 3                                                     | disconnecting 16 mass storage mode 16                                |
| carabiner clip 15                                   | marine alarms setup 14                                     | transferring files 16                                                |
| charging 2 chirp 11, 13                             | settings 14                                                | user data, deleting 16                                               |
| City Navigator 7                                    | measuring distances 3 memory card 16                       | V                                                                    |
| cleaning the device 15, 16 compass 3, 4             | microSD card 16. See memory card                           | VIRB Remote 9, 11                                                    |
| calibrating 4                                       | N                                                          | W                                                                    |
| navigating <b>5</b><br>settings <b>4</b>            | navigating 3                                               | WAAS 12 waypoints 5, 6                                               |
| computer, connecting 16                             | navigation 4, 5 compass 5                                  | deleting 5                                                           |
| Connect IQ 8, 9                                     | stopping 5                                                 | editing <b>5</b> , <b>6</b> navigating <b>5</b>                      |
| courses, pointer 3 customizing the device 12, 14    | notifications 8, 9                                         | projecting 5                                                         |
| D                                                   | P                                                          | saving <b>5</b><br>Wi-Fi <b>7</b>                                    |
| dashboards 4                                        | pairing ANT+ sensors 18                                    | connecting 8, 13                                                     |
| data sharing <b>7</b>                               | sensors 14                                                 | widgets 8<br>wrist strap 15                                          |
| storing 8                                           | smartphone 8 position format 14                            | what strap 10                                                        |
| transferring 8, 16<br>data fields 8, 12, 17         | power key 2                                                |                                                                      |
| deleting, all user data 16                          | product registration 11 profiles 9, 11, 15                 |                                                                      |
| display settings 13 downloading, geocaches 9, 10    | proximity alarms 5, 9, 11                                  |                                                                      |
|                                                     | R                                                          |                                                                      |
| E elevation 4, 5                                    | recording 7                                                |                                                                      |
| plot 6                                              | registering the device 9 resetting the device 15           |                                                                      |
| F                                                   | routes 6                                                   |                                                                      |
| files, transferring 10, 16                          | creating 6 deleting 6                                      |                                                                      |
| fitness 14<br>flashlight 9, 11                      | editing 6                                                  |                                                                      |
| G                                                   | navigating 6<br>settings 13                                |                                                                      |
| Garmin Connect 7                                    | viewing on the map 6                                       |                                                                      |
| Garmin Explore 16                                   | S                                                          |                                                                      |
| Garmin Express 15 updating software 15              | satellite page 12                                          |                                                                      |
| geocaches 9–11, 16                                  | satellite signals 9, 12 acquiring 3                        |                                                                      |
| downloading <b>9, 10</b><br>navigating to <b>10</b> | screen                                                     |                                                                      |
| settings 13                                         | brightness 2 settings 13                                   |                                                                      |
| GLONASS 13<br>GPS 9, 12, 13                         | settings 3, 4, 12-14                                       |                                                                      |
| satellite page 12                                   | device 13 recording 6                                      |                                                                      |
|                                                     | , coording •                                               |                                                                      |

20 Index

# support.garmin.com

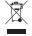

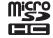

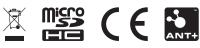

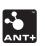